## 云手机服务器

最佳实践

文档版本 01 发布日期 2025-02-11

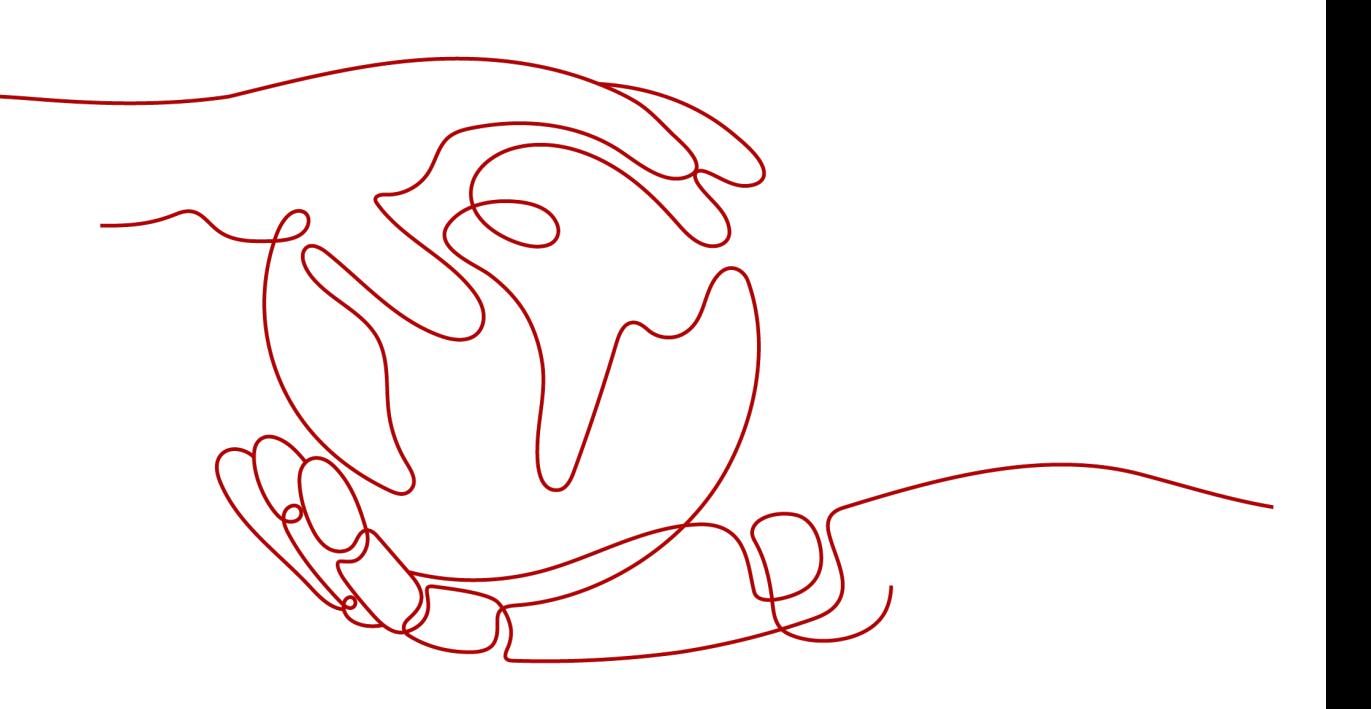

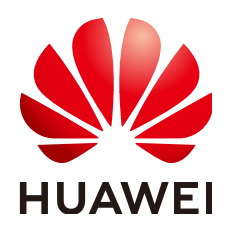

#### 版权所有 **©** 华为技术有限公司 **2025**。 保留一切权利。

非经本公司书面许可,任何单位和个人不得擅自摘抄、复制本文档内容的部分或全部,并不得以任何形式传 播。

#### 商标声明

**、<br>HUAWE和其他华为商标均为华为技术有限公司的商标。** 本文档提及的其他所有商标或注册商标,由各自的所有人拥有。

#### 注意

您购买的产品、服务或特性等应受华为公司商业合同和条款的约束,本文档中描述的全部或部分产品、服务或 特性可能不在您的购买或使用范围之内。除非合同另有约定,华为公司对本文档内容不做任何明示或暗示的声 明或保证。

由于产品版本升级或其他原因,本文档内容会不定期进行更新。除非另有约定,本文档仅作为使用指导,本文 档中的所有陈述、信息和建议不构成任何明示或暗示的担保。

安全声明

#### 漏洞处理流程

华为公司对产品漏洞管理的规定以"漏洞处理流程"为准,该流程的详细内容请参见如下网址: <https://www.huawei.com/cn/psirt/vul-response-process> 如企业客户须获取漏洞信息,请参见如下网址: <https://securitybulletin.huawei.com/enterprise/cn/security-advisory>

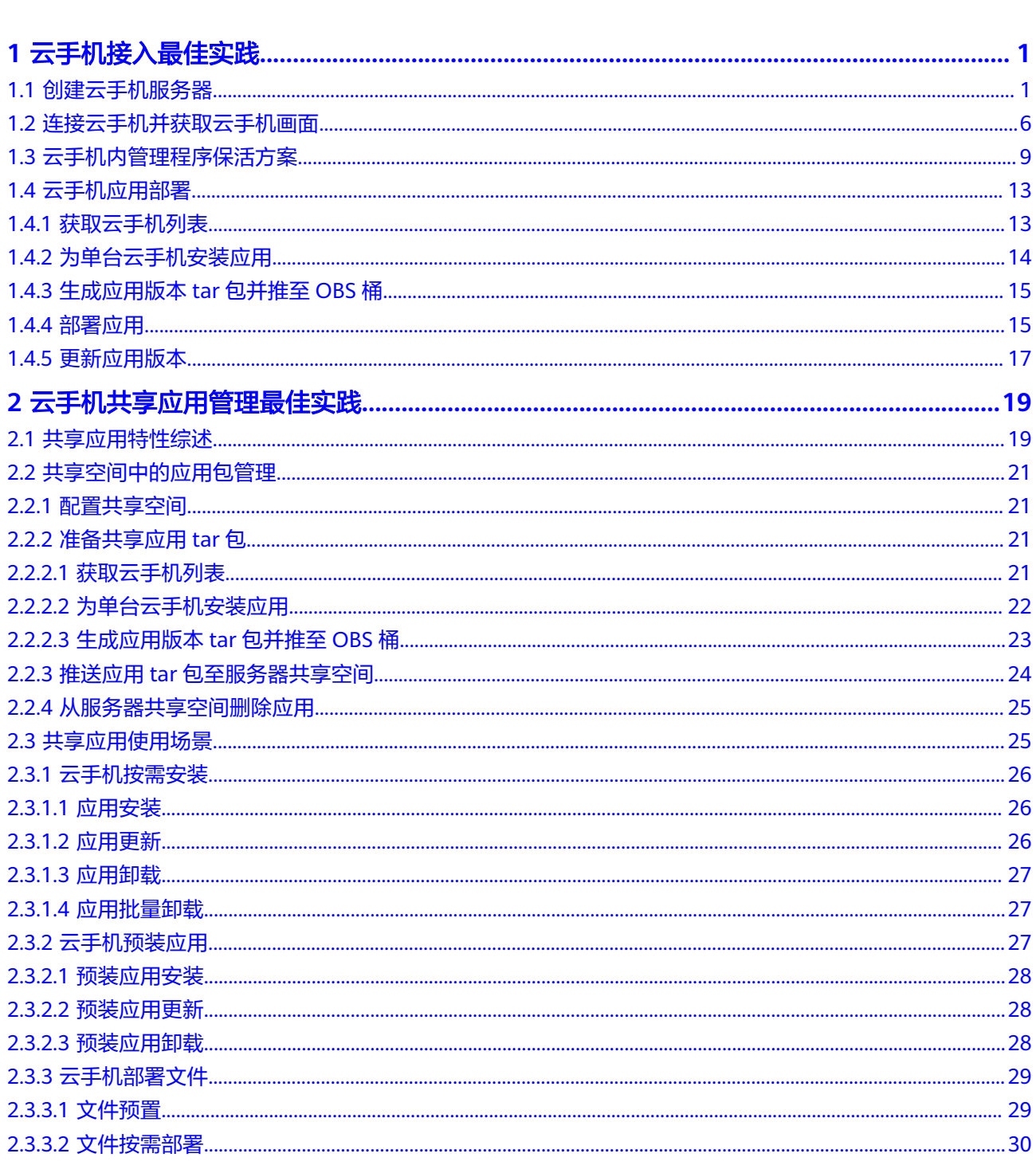

文档版本 01 (2025-02-11)

目录

 $\overline{\text{iii}}$ 

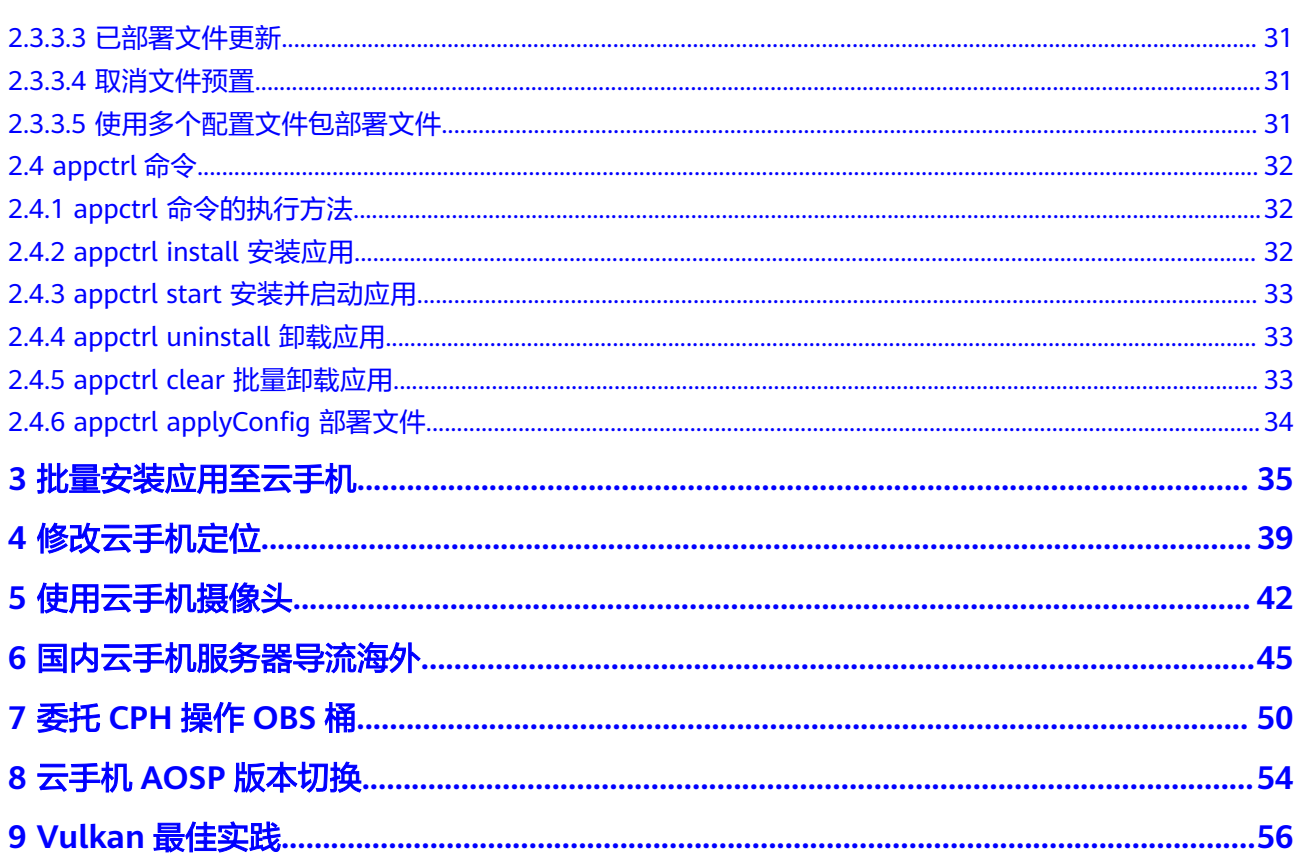

目录

## **1** 云手机接入最佳实践

## <span id="page-5-0"></span>**1.1** 创建云手机服务器

#### 操作步骤

- 1. 登录管理控制台。
- 2. 在服务列表页,选择"计算 > 云手机服务器 CPH"。
- 3. 在左侧导航栏选择"服务器管理",单击右上角的"购买服务器实例"。
- 4. 根据界面提示,完成基础配置,如表**1-1**。

#### 表 **1-1** 基础配置参数说明

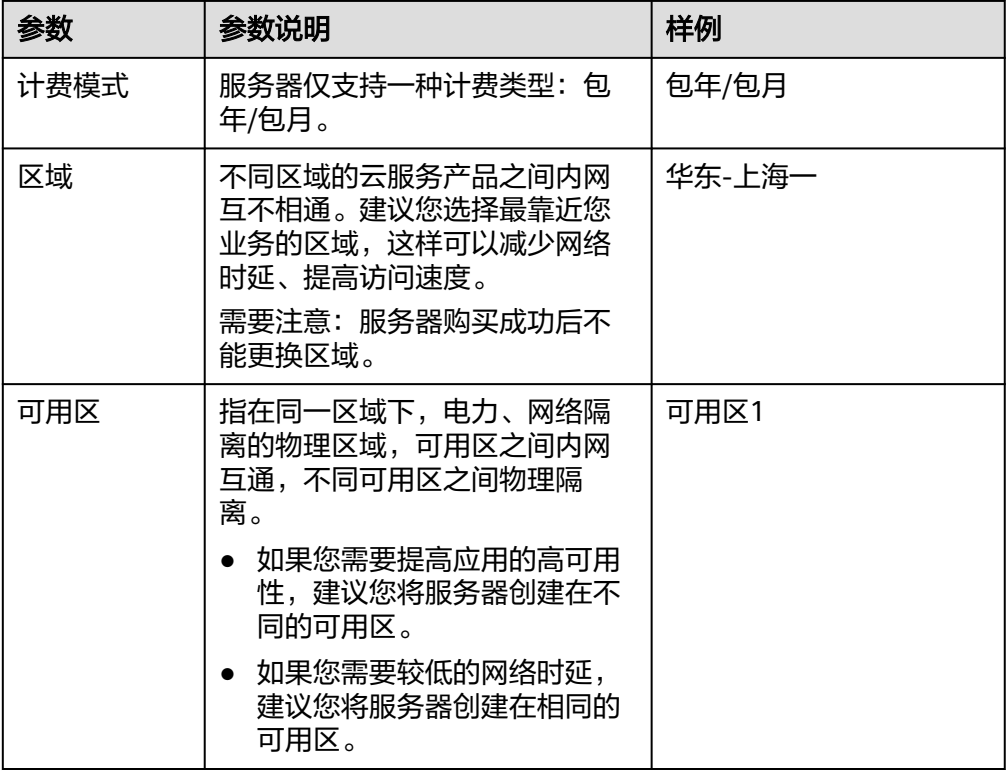

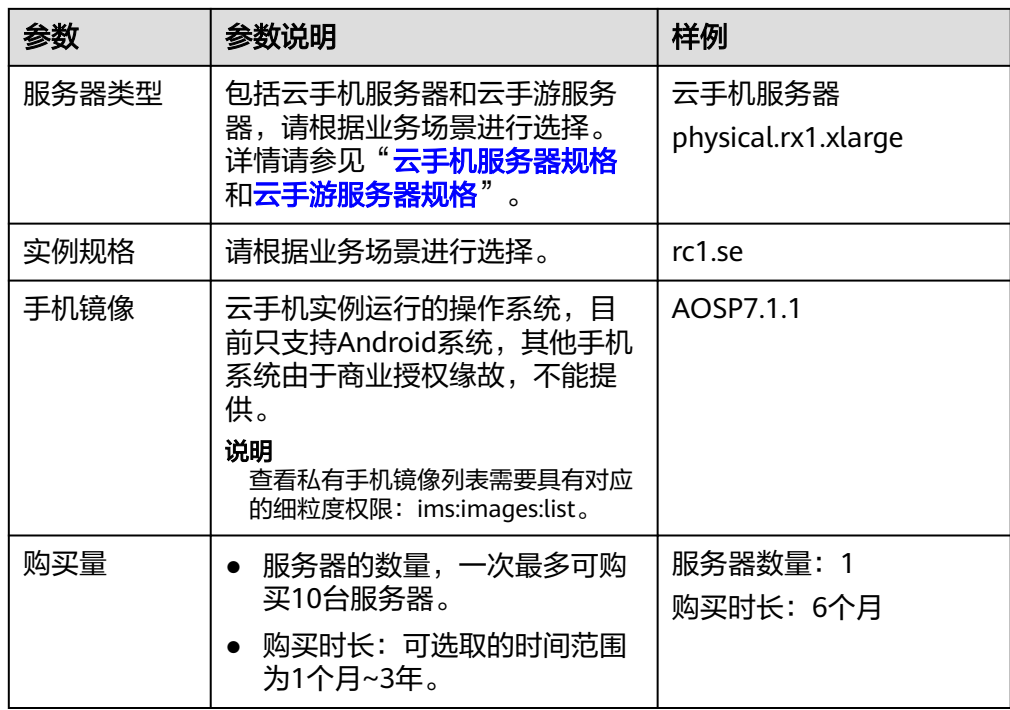

5. 单击"下一步:网络配置"。根据界面提示,完成网络配置。 推荐您使用自定义网络配置,如表**[1-2](#page-7-0)**所示。

#### <span id="page-7-0"></span>表 **1-2** 自定义网络配置

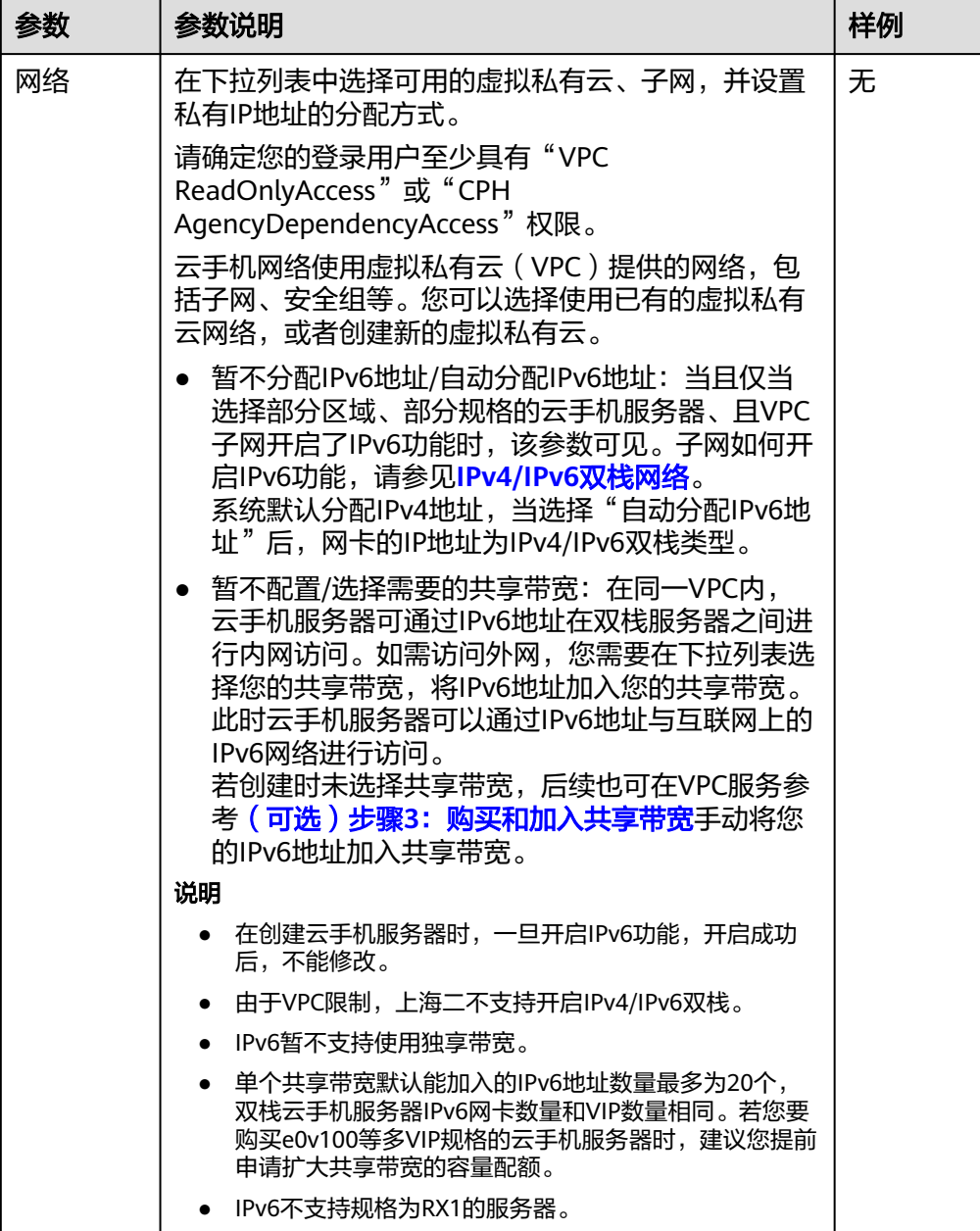

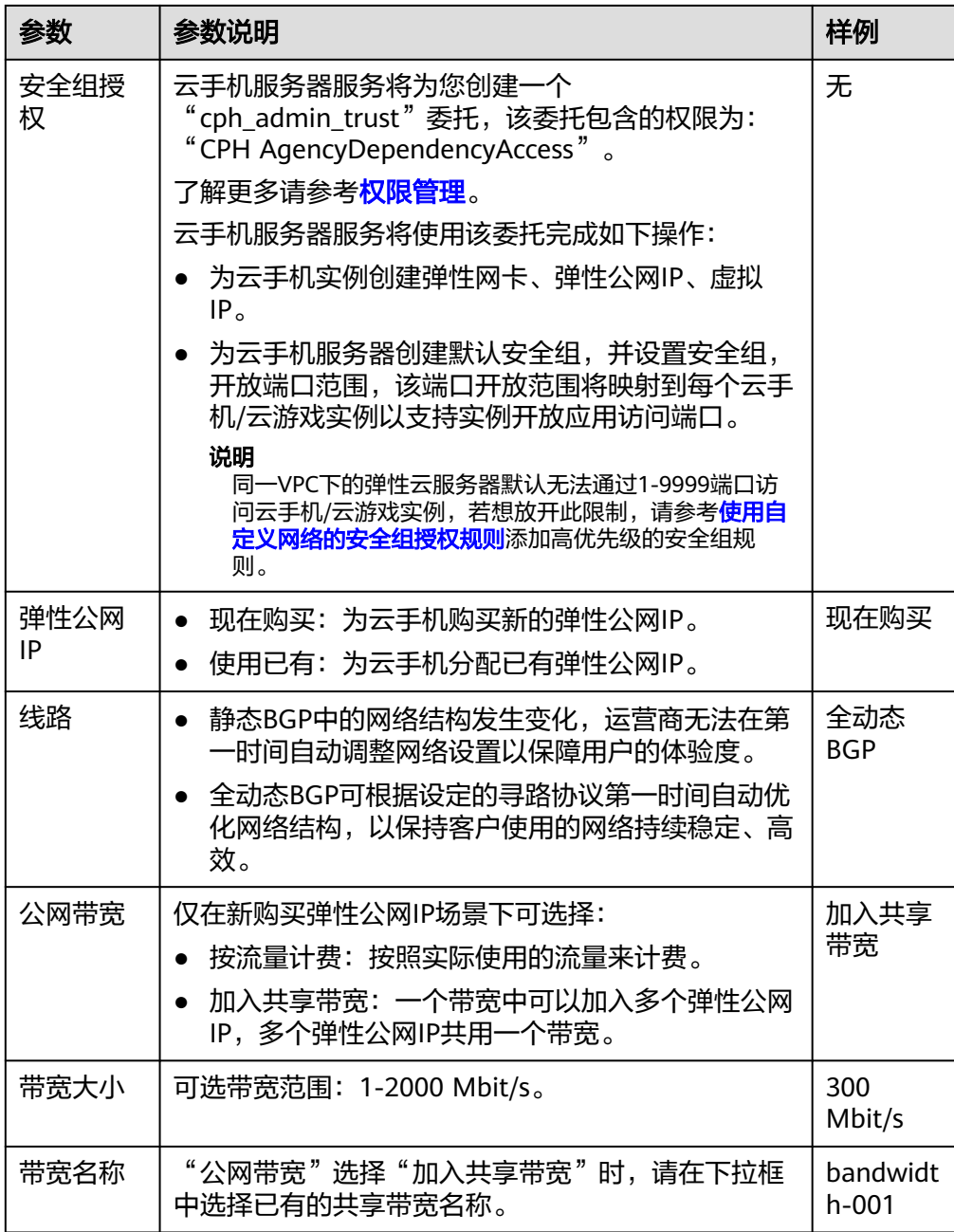

6. 单击"下一步:高级配置"。根据界面提示,完成高级配置,如表**[1-3](#page-9-0)**所示。

#### <span id="page-9-0"></span>表 **1-3** 参数说明

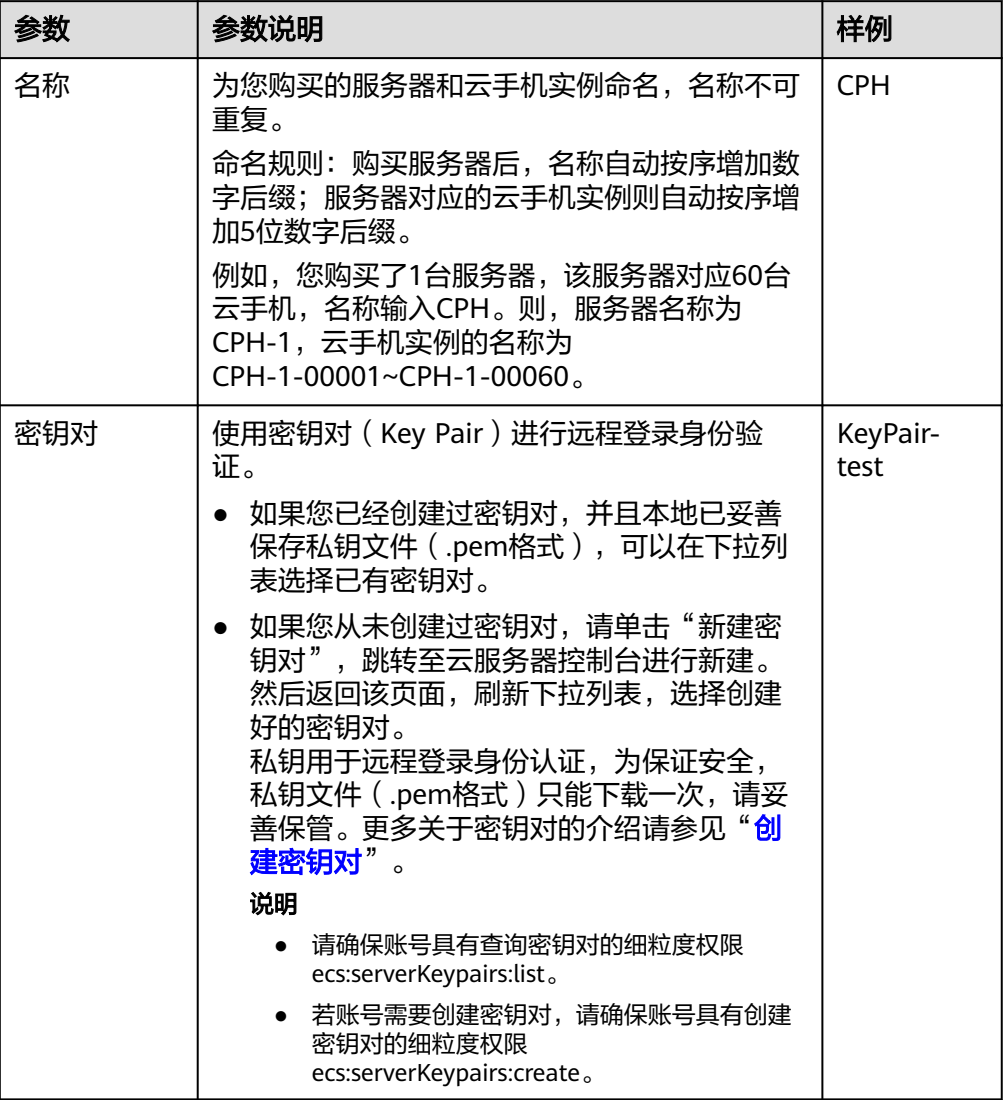

<span id="page-10-0"></span>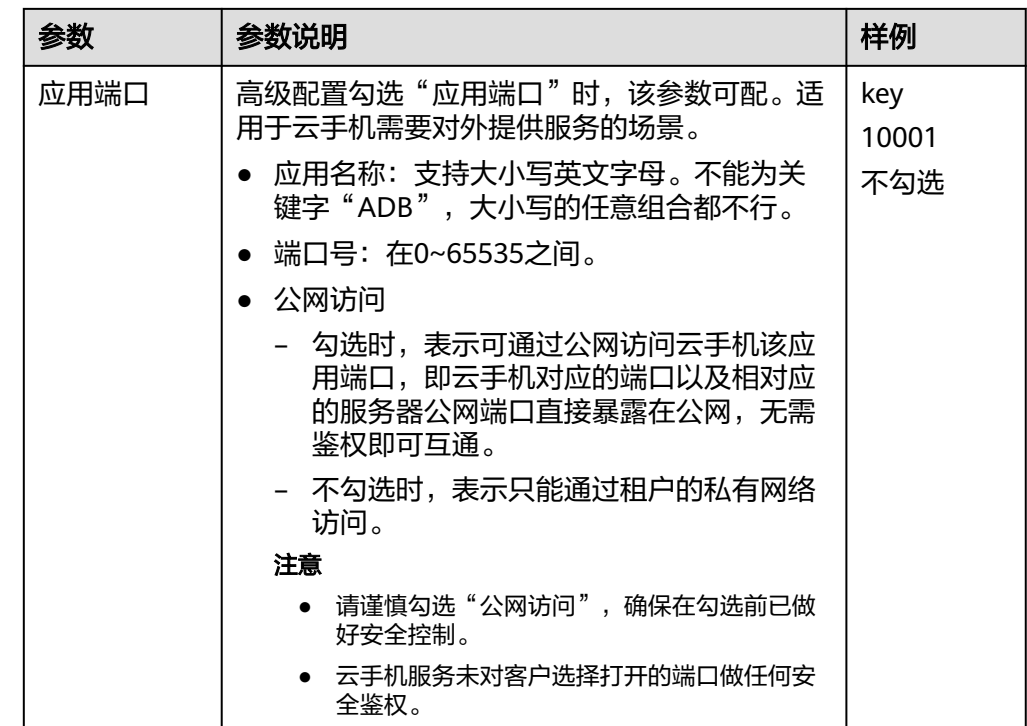

- 7. 单击"下一步:确认订单",您可再次核对信息。
	- 确认无误后,单击"立即购买"。
	- 如果还需要修改,单击"上一步",修改参数。
- 8. 根据界面提示,完成支付。 大约需要20~30分钟,购买服务器成功后,系统会自动创建好云手机。 云手机状态变为"运行中"时,表示云手机实例可使用。

## **1.2** 连接云手机并获取云手机画面

Airtest是跨平台UI自动化编译器,可使用Airtest工具快速获取云手机画面。

#### 前提条件

- 已购买并通过ADB方式登录云手机。详细操作请参见"<mark>购买云手机服务器</mark>"。
- 已在本地PC安装Airtest工具。

#### 说明

登录Airtest官网(**<https://airtest.netease.com/>**),下载符合您操作系统的版本并安装。

● 已关闭ADB连接的命令行窗口,并保证SSH隧道建立成功。

#### 操作步骤

1. 在Airtest主页单击"刷新ADB", 出现已连接的移动设备:

#### 图 **1-1** Airtest 主页

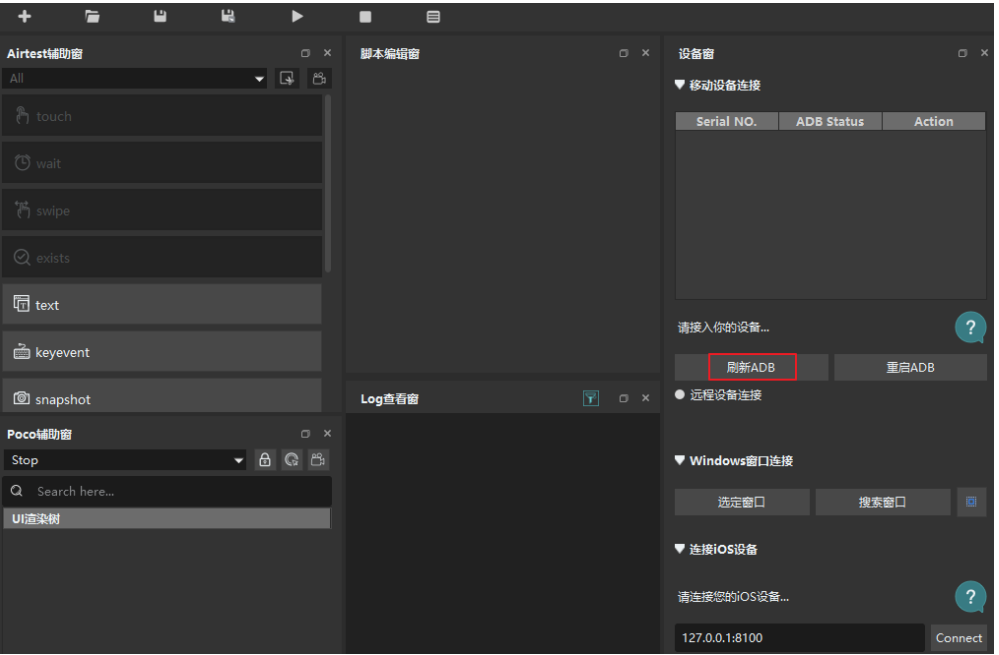

2. 如果没有出现您想要连接的设备,可选择下方的"远程设备连接",然后手动输 入对应云手机的ADB连接命令,如图**1-2**。

**adb connect 127.0.0.1:**1234

其中, 1234为建立SSH隧道时所使用的本地空闲端口。

#### 图 **1-2** 远程设备连接

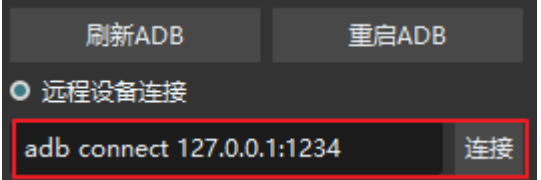

单击右侧的"连接"后, "移动设备连接"中即会出现所需连接的云手机。

#### 注意

请确保ADB连接的命令行窗口已关闭,否则会连接失败;并且保证SSH隧道建立 成功,否则即使已识别出移动设备,"ADB Status"也会出现"offline"状态, 导致无法获取云手机画面。

3. 在已识别的移动设备列表中单击对应设备右侧的"connect",即可获取云手机画 面:

#### 图 **1-3** 移动设备列表

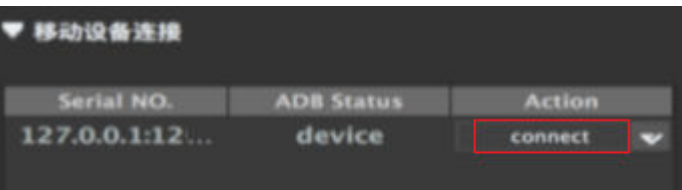

#### 图 **1-4** 云手机画面

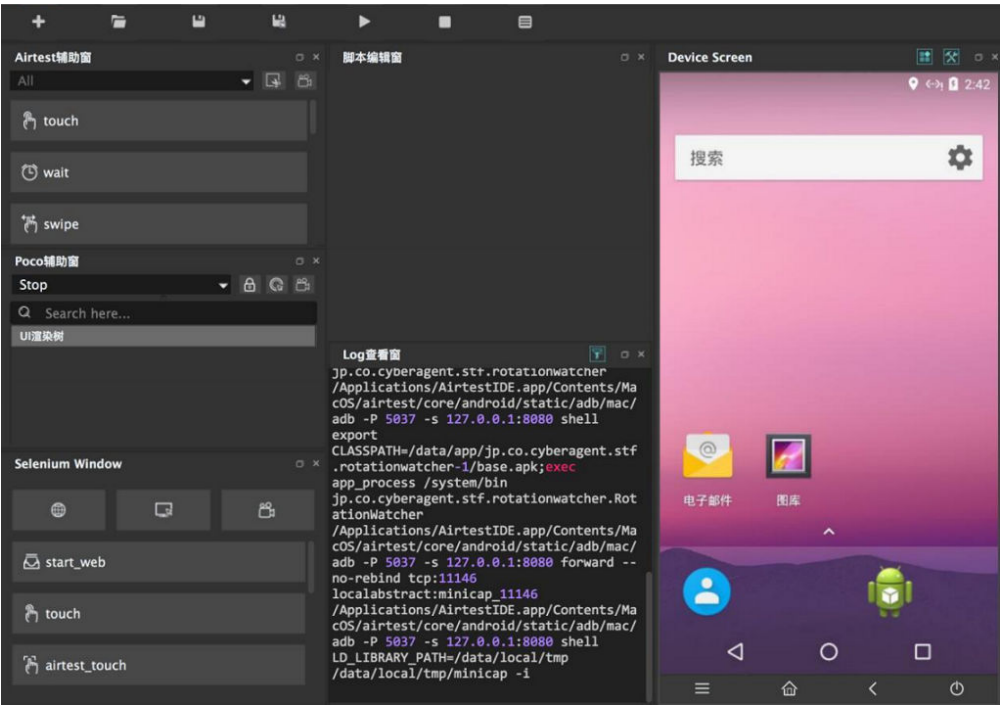

4. 若通过ADB连接了多台云手机,需要切换画面,可单击右上角的切换图标进行切 换。

#### <span id="page-13-0"></span>图 **1-5** 切换云手机

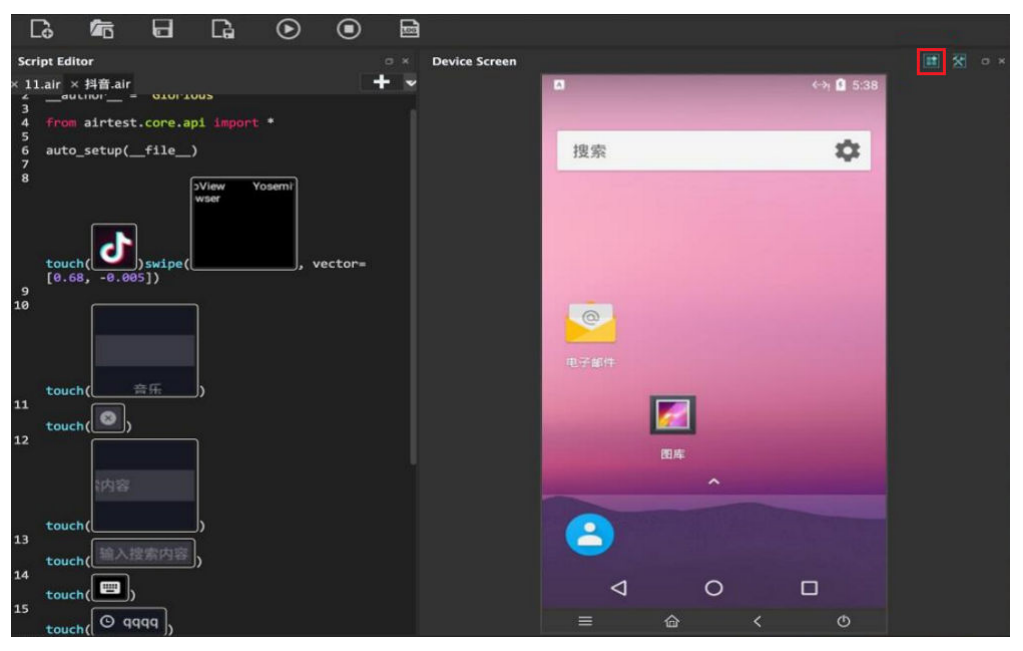

## **1.3** 云手机内管理程序保活方案

#### 管理程序形态分类

在云手机内的管理程序,基本分为两类:

Android APK Service 形态, 即以Android无UI的Service的形式在云手机后台运行。

Android JNI Native 形态, 即用Android JNI开发的Executable的二进制可执行程序。

#### 管理程序保活方案

两种形态的管理程序保活方案都依赖一个关键点:extend\_custom.sh,即在云手机可 内置的钩子脚本。详细信息请参[见开机回调脚本](https://support.huaweicloud.com/usermanual-cph/cph_ug_0041.html)。

钩子脚本 extend\_custom.sh 的机制说明:

云手机在系统 boot complete 之后会检查 /data/local/tmp 目录下是否有 extend custom.sh 脚本, 如果有则会执行此脚本。客户可以在此脚本中执行自己文件 的操作和移动,也可以启动和管理自己的程序等,但是有个限制条件是脚本执行超时 时间是10s。

#### **1. Service**形态的管理程序保活

Service形态的程序由于系统机制限制,首次安装之后,如果不启动是属于处于停止状 态的,而开机启动完成的广播使用了FLAG\_EXCLUDE\_STOPPED\_PACKAGES ,会使得 处于停止状态的应用收不到开机启动完成广播。因此,service管理程序的的安装和首 次启动都需要依赖在云手机 /data/local/tmp 目录下内置 extend\_custom.sh 脚本来实 现,后续重启开机就可以通过接收开机启动完成广播来自启动。

自启动可以在AndroidManifest.xml里配置接收开机广播并在对应的广播处理里启动 Service。

<!-- example code-->

```
<uses-permission android:name="android.permission.RECEIVE_BOOT_COMPLETED"/>
<!-- 适配 8.0及以上版本 -->
<uses-permission android:name="android.permission.FOREGROUND_SERVICE"/>
<receiver android:name=".DemoServiceReceiver">
   <intent-filter android:priority="1000">
      <action android:name="android.intent.action.BOOT_COMPLETED" />
      <category android:name="android.intent.category.DEFAULT" />
   </intent-filter>
 </receiver>
```
#### 开机广播处理并启动Service:

```
// example code
public class DemoServiceReceiver extends BroadcastReceiver {
   @Override
   public void onReceive(Context context, Intent intent) {
      if (!intent.getAction().equals("android.intent.action.BOOT_COMPLETED")) {
         return;
      }
      Intent serviceIntent = new Intent(context, DemoService.class);
     if (Build.VERSION.SDK_INT >= Build.VERSION_CODES.O) {
         context.startForegroundService(serviceIntent);
      } else {
         context.startService(serviceIntent);
      }
   }
}
```
#### service 程序的保活可以在对应的 Service 类里的 onStartCommand 函数里返回 START\_STICKY,这样的话,当 Service 进程被系统 kill 后可以被重新拉起。

```
// example code
public class DemoService extends Service {
   @Override
  public int onStartCommand(Intent intent, int flags, int startId) {
      //other todo...
      if (Build.VERSION.SDK_INT >= Build.VERSION_CODES.O) { //适配8.0及以上
         String channel_id = "MyTestService-id";
         String channel_name = "MyTestService-name";
         NotificationManager manager = (NotificationManager) getSystemService(NOTIFICATION_SERVICE);
         NotificationChannel Channel = new NotificationChannel(channel_id, channel_name, 
NotificationManager.IMPORTANCE_HIGH);
        if (manager != null) \{ manager.createNotificationChannel(Channel);
\qquad \qquad \} Notification notification = new 
Notification.Builder(this).setChannelId(channel_id).setSmallIcon(R.mipmap.ic_launcher).build();
         startForeground(100, notification);
\qquad \qquad \} return START_STICKY;
   }
}
```
安装和首次启动依赖的 extend\_custom.sh 脚本实现,示例如下(示例中默认apk文件 也在 /data/local/tmp 目录下):

```
# example code
```
# !/system/bin/sh

# APK名称 ApkName=service.apk # APK包名 PackageName=com.huawei.myapplication # Service ServiceName=com.huawei.myapplication/.MyService

```
InstallService() {
      count=`pm list packages | grep $PackageName |wc -l`
      if [ $count -le 0 ]; then
            echo "$ApkName is not installed, now install."
            ret=`pm install $ApkName`
            Succ="Success"
            if [ "$ret" == "$Succ" ]; then
                  echo "install succeed."
            else
                  echo "install failed."
                  exit 1
film and the film
      else
            echo "$ApkName is already installed."
            echo "Service start by boot_complete broadcast."
            exit 1
      fi
      return 0
}
StartService() {
   ret=`am startservice -n $ServiceName`
    Err="Error: Not found; no service started."
      contain=$(echo $ret | grep "${Err}")
      if [[ "$contain" != "" ]]; then
            echo "Service start failed."
            exit 1
      else
            echo "Service start succeed."
      fi
      return 0
}
main() {
      # 安装
     InstallService
      echo "To start when first installed."
      # 启动
     StartService
}
```
#### **2. Native**形态的管理程序保活

Native 管理程序需要被放在云手机 /system/bin 目录下, 并给予可执行权限, Native 程序依赖的二进制so库需要放在 system/lib 和 system/lib64 目录下。

Native程序、二进制so库文件等都可以通过共享存储或共享应用的方式推进手机的 data目录,然后利用 extend\_custom.sh 脚本将自己的文件放置在对应的目录下。针对 使用诉求不同,有以下几种方式:

#### (**1**)系统级保活

可以实现 init\_custom.rc 文件,并将文件移动到 /data/local/目录下,然后需要重启手 机生效,重启手机后系统会扫描到 init\_custom.rc 文件并在 boot\_completed 之后启 动 NativeDemo (示例中 Native 管理程序名), 如果 NativeDemo 进程异常退出或 被kill都会被系统再次拉起。

```
on property:sys.boot_completed=1
   start NativeDemo
service NativeDemo /system/bin/NativeDemo
```
 user root group root disabled writepid /dev/cpuset/system-background/tasks

系统级保活方式有以下优缺点:

优点:系统级的自启动和保活,可靠性高,拉起实时性高。

缺点:需要重启一次手机才可生效。

#### (**2**)用户级保活

如果既需要开机自启又需要保活管理程序,而且不希望重启手机生效,可以先在 extend\_custom.sh 脚本中执行一个管理程序的检测保活脚本 native\_demo\_monitor.sh,由管理程序的检测保活脚本真正实现 NativeDemo 管理程 序的启动和保活。

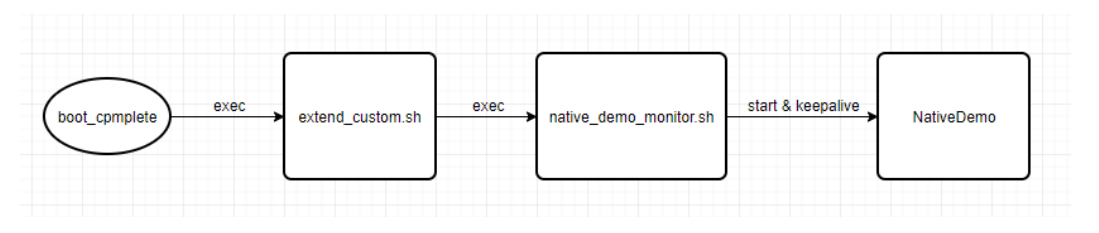

extend\_custom.sh 钩子脚本实现示例:

```
# example code
```

```
# !/system/bin/sh
```
[[ -f /data/local/tmp/native\_demo\_monitor.sh ]] && sh /data/local/tmp/native\_demo\_monitor.sh &

native\_demo\_monitor.sh 脚本实现示例:

```
# example code
# !/system/bin/sh
file_dir="/data/demo"
CopyFile() {
      cp -rf $file_dir/NativeDemo /system/bin/
      chmod 755 /system/bin/NativeDemo
      cp $file_dir/lib*.so /system/lib64/
}
CheckIfCopyFile() {
      if [ -s $file_dir ]; then
            echo "file exist"
            CopyFile
      else
            echo "file not exist"
      fi
}
Start() {
      nohup NativeDemo &
}
KeepAlive() {
      while do
            echo "check NativeDemo proc"
            proc_count=`ps | grep NativeDemo | wc -l`
            if [ $proc_count -le 0 ]; then
                  echo "start NativeDemo"
                  Start
            else
                  echo "NativeDemo already started"
film and the film
            sleep 5
      done
```
}

<span id="page-17-0"></span>main() { **CheckIfCopyFile**  KeepAlive }

main

用户级保活方式有以下优缺点:

优点:不需要重启手机即可生效。

缺点:拉起的实时性不如系统级,依赖检查的循环间隔时间。

## **1.4** 云手机应用部署

## **1.4.1** 获取云手机列表

参考《云手机服务器API参考》的"<del>[查询云手机列表](https://support.huaweicloud.com/api-cph/cph_api_0503.html)</del>"章节获取云手机列表。

#### 接口示例

```
GET https://{CPH Endpoint}/v1/{project_id}/cloud-phone/phones?
phone_name={phone_name}&server_id={server_id}&status={status}&offset={offset}&limit={limit}&type={typ
e}
Header:
Content-Type: application/json
X-Auth-Token: ${token}
```
#### 其中,

- CPH Endpoint为Endpoint列表中CPH对应区域的终端节点,如华北-北京四为 cph.cn-north-4.myhuaweicloud.com。
- project\_id为云手游服务器所属区域对应的项目ID, 如 083e9f825e80f50c2f96c0045edc70e8。可通过如下方式获取:
	- a. 登录管理控制台。
	- b. 单击右上角用户名下的"我的凭证"。
	- c. 在"API凭证"页面的项目列表中获取项目ID。

#### 图 **1-6** 获取项目 ID

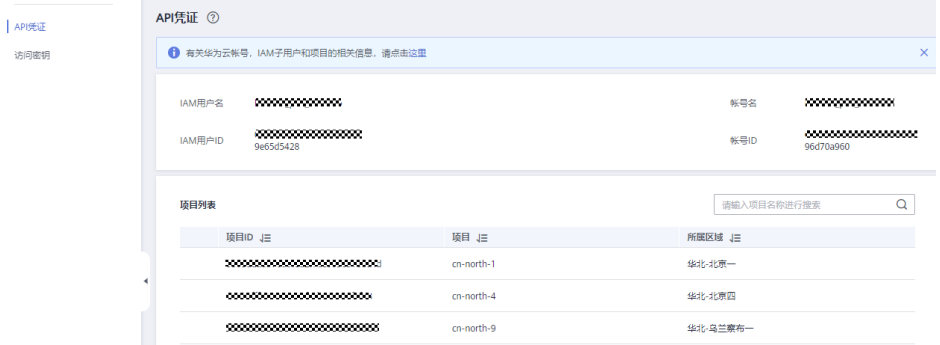

- URL中"?"之后的部分为可选参数。
- \$[token](https://support.huaweicloud.com/api-iam/iam_30_0001.html)为<mark>获取token</mark>接口的响应结果。

#### <span id="page-18-0"></span>接口使用示例

GET https://cph.cn-north-4.myhuaweicloud.com/v1/083e9f825e80f50c2f96c0045edc70e8/cloud-phone/ phones Header: Content-Type: application/json X-Auth-Token: \${token}

#### 说明

\${token}需要换成实际获取到的token值。

## **1.4.2** 为单台云手机安装应用

参考《云手机服务器API参考》的"[安装](https://support.huaweicloud.com/api-cph/cph_api_0530.html)**apk**"章节为单台云手机安装应用。

#### 前提条件

- 云手机服务器所在Region的OBS桶中已经存放好对应的APK安装包。否则,需要 上传安装包,可参[考场景二:快速通过](https://support.huaweicloud.com/qs-obs/obs_qs_0002.html)**OBS Browser+**上传下载文件进行上传。
- 确保已经配置好OBS桶的授权策略,若未配置请参考委托**[CPH](#page-54-0)**操作**OBS**桶章节来 完成配置。

#### 接口示例

```
POST https://{CPH Endpoint}/v1/{project_id}/cloud-phone/phones/commands
Header:
Content-Type: application/json
X-Auth-Token: ${token}
Body:
{
   "command": "install",
   "content": "-t -r obs://{bucket_name}/{object_path}",
   "phone_ids": [
      "xxxxxxxxxxxxxxxxxxxxxxxxxxxx
   ]
}
```
#### 其中,

- CPH Endpoint、project id、\${token}等参数取值可以参考<mark>[获取云手机列表](#page-17-0)</mark>章节的 说明获取。
- bucket name为对象存储服务OBS的桶名, object path为apk安装包的存放路 径。
- phone\_ids为需要安装应用的云手机ID(通过**获取云手机列表**获得,可以填多个, 填多个则为多台云手机安装apk应用)。

#### 接口使用示例

```
POST https://cph.cn-east-3.myhuaweicloud.com/v1/081ceeb7fb800f0c2f4cc004bb39c2f7/cloud-phone/
phones/commands 
Content-Type: application/json
X-Auth-Token: ${token}
{ 
   "command": "install", 
   "content": "-t -r obs://yzw-apk-install/apk/com.hermes.bgame.apk", 
   "phone_ids": [ 
      "bdc2f2e960164dd9a2765374afeea300" 
   ] 
}
    yzw-apk-install为OBS桶名, apk/com.hermes.bgame.apk为安装包存放路径,
     obs://yzw-apk-install/apk/com.hermes.bgame.apk为安装包全路径。
```
● \${token}需要换成实际获取到的token值。

## <span id="page-19-0"></span>**1.4.3** 生成应用版本 **tar** 包并推至 **OBS** 桶

#### 前提条件

- 需确保云手机已安装对应的应用。
- 确保已配置好OBS桶的授权策略,具体操作请参[考委托](#page-54-0)**CPH**操作**OBS**桶章节。

#### 接口示例

```
POST https://{CPH Endpoint}/v1/{project_id}/cloud-phone/phones/batch-storage
Header:
Content-Type: application/json
X-Auth-Token: ${token}
Body:
{
   "storage_infos": [{
      "phone_id": "xxxxxxxxxxxxxxxxxxxxxxxxxxxxxx",
      "include_files": [
        "/data/app/${package_name}-*",
 "/data/data/${package_name}",
 "/data/media/0/Android/data/${package_name}"
      ],
      "bucket_name": "${bucket_name}",
      "object_path": "apk/${package_name}_${version_name}.tar"
   }]
}
```
其中,

- CPH Endpoint、project\_id、\${token}、bucket\_name、object\_path等参数可以 参考<mark>为单台云手机安装应用</mark>章节的说明获取。
- phone\_id为安装了对应应用的云手机ID。
- include\_files中的三个元素需要填写手机中的绝对路径。
- 如果该安装包为xapk类型,则需要在include\_files中增加"/data/media/obb/\$ {package\_name}"路径。
- object path为tar包上传至OBS桶的目标路径。

#### 须知

- 1. object\_path中apk为obs桶中已存在文件夹,\${package\_name}为当前应用的 包名,\${version\_name}为当前应用的版本号,版本号可自行定义。
- 2. 针对共享应用场景,部分应用在启动后,会进行资源文件的在线下载。对于此 类应用,在执行当前操作前,建议先启动一次应用,待资源文件和补丁包下载 完成后,再执行当前操作。后续以共享应用的方式安装到云手机后,该应用的 启动过程可省去资源文件下载的过程。

## **1.4.4** 部署应用

#### 存储 **2.0** 机器(推荐)

推送tar包至服务器,即将文件"apk/\${package\_name}\_\${version\_name}.tar"推送 到服务器 (\${server\_id1}和\${server\_id2})的共享应用中。

#### 接口示例

```
POST https://{CPH Endpoint}/v1/{project_id}/cloud-phone/phones/share-apps
Header: 
Content-Type: application/json 
X-Auth-Token: ${token} 
Body: 
{
    "package_name": "${package_name}"
   "bucket_name": "${bucket_name}",
    "object_path": "apk/${package_name}_${version_name}.tar",
    "server_ids": [
      "${server_id1}",
      "${server_id2}"
  \mathbf{I}}
```
#### 其中,

- CPH Endpoint、project\_id、\${token}、bucket\_name、object\_path等参数 可以参考**1.4.2-**[为单台云手机安装应用的](#page-18-0)说明获取。
- package\_name为应用在安卓系统中的包名, 例如: com.miniteck.miniworld。
- object\_path为tar包上传的目的路径。
- package\_name为当前应用的包名, version\_name为当前应用的版本号。

#### 说明

apk为任意已存在文件夹,\${package\_name}\_\${version\_name}.tar中除.tar后缀外,其余 内容需根据实际名称来修改。

- server\_ids为部署应用版本的目标服务器ID列表,可以填写多个,服务器ID可 通过"[查询云手机服务器列表"](https://support.huaweicloud.com/api-cph/cph_api_0502.html)接口获得。
- 使用示例

参考《云手机服务器API参考》的"<mark>推送共享应用</mark>"章节。

#### 存储 **1.0** 机器

推送tar包至服务器, 即将文件"apk/\${package\_name} \${version\_name}.tar"推送 到服务器 (\${server\_id1}和\${server\_id2})的共享存储中。

● 接口示例

```
POST https://{CPH Endpoint}/v1/{project_id}/cloud-phone/phones/share-files
Header: 
Content-Type: application/json 
X-Auth-Token: ${token} 
Body: 
{
   "bucket_name": "${bucket_name}",
   "object_path": "apk/${package_name}_${version_name}.tar",
  "server_ids": [
      "${server_id1}",
      "${server_id2}"
   ]
}
```
其中,

- CPH Endpoint、project\_id、\${token}、bucket\_name、object\_path等参数 可以参考**4.2** [为单台云手机安装应用](#page-18-0)的说明获取。
- object\_path为tar包上传的目的路径。
- package\_name为当前应用的包名, version\_name为当前应用的版本号。

#### <span id="page-21-0"></span>说明

apk为任意已存在文件夹, \${package\_name} \${version\_name}.tar中除.tar后缀外, 其余内容需根据实际名称来修改。

- server\_ids为部署应用版本的目标服务器ID列表,可以填写多个,服务器ID可 通过"<del>查询云手机服务器列表</del>"接口获得。
- 使用示例

参考《云手机服务器API参考》的"**推送共享存储文件**"章节。

后续操作

参考《云手机服务器API参考 》"<mark>重置云手机</mark>"接口,批量重置所有云手机。

## **1.4.5** 更新应用版本

#### 存储 **2.0** 的机器(推荐)

#### 确保手机已经卸载应用

#### 推送最新的应用

#### 随后,在需要时调用**appctrl start**会启动最新版本应用

#### 存储 **1.0** 的机器

更新应用版本,需要先删除服务器上的旧版本应用,然后重新部署新版本应用。

#### 删除旧版本应用

```
● 接口示例:
     POST https://{CPH Endpoint}/v1/{project_id}/cloud-phone/phones/share-files
     Header: 
     Content-Type: application/json 
     X-Auth-Token: ${token} 
     Body: 
     { 
         "file_paths": [
            "/data/app/${package_name}-1", 
            "/data/app/${package_name}-2", 
           "/data/data/${package_name}", 
           "/data/media/0/Android/data/${package_name}" 
      ],
      "server_ids": [ 
           "${server_id1}", 
            "${server_id2}" 
         ]
     }
```
删除服务器(\${server\_id1}和\${server\_id2})共享存储中的文件,文件列表包 含:"/data/app/\${package\_name}-1", "/data/app/\${package\_name}-2", "/ data/data/\${package\_name}", "/data/media/0/Android/data/\$ {package\_name}"。

其中,

- CPH Endpoint、project\_id、\${token}等参数可以参[考为单台云手机安装应用](#page-18-0) 的说明获取。
- file\_paths的内容等同[于生成应用版本](#page-19-0)**tar**包并推至**OBS**桶中的include\_files, 其中package\_name为当前应用的包名。
- server\_ids为部署应用版本的目标服务器ID列表,可以填写多个,服务器ID可通 过["查询云手机服务器列表](https://support.huaweicloud.com/api-cph/cph_api_0502.html)"接口获得。
- 使用示例: 参考《云手机服务器API参考》的"[删除共享存储文件"](https://support.huaweicloud.com/api-cph/cph_api_0535.html)章节。

#### 部署新版本应用

参考<mark>部署应用</mark>来部署应用。

# <span id="page-23-0"></span>**2** 云手机共享应用管理最佳实践

## **2.1** 共享应用特性综述

## 共享应用是什么?

云手机服务器提供一块共享应用存储区(简称共享空间),服务器所属用户只需要下 载/更新一次应用,然后将应用数据打包上传至指定服务器的共享空间,即可以实现该 服务器上所有的云手机实例共享该应用。

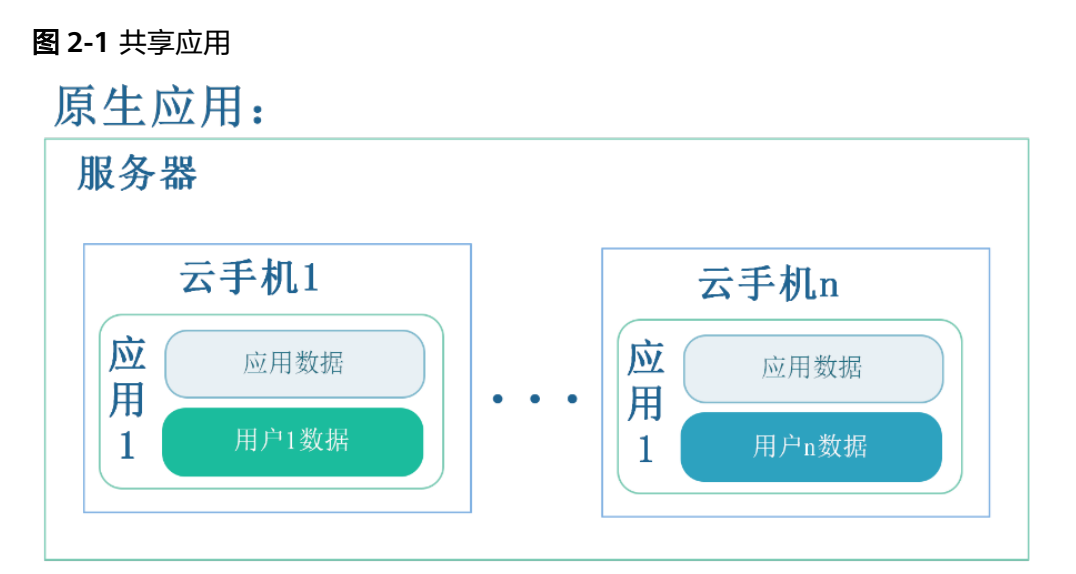

## 共享应用:

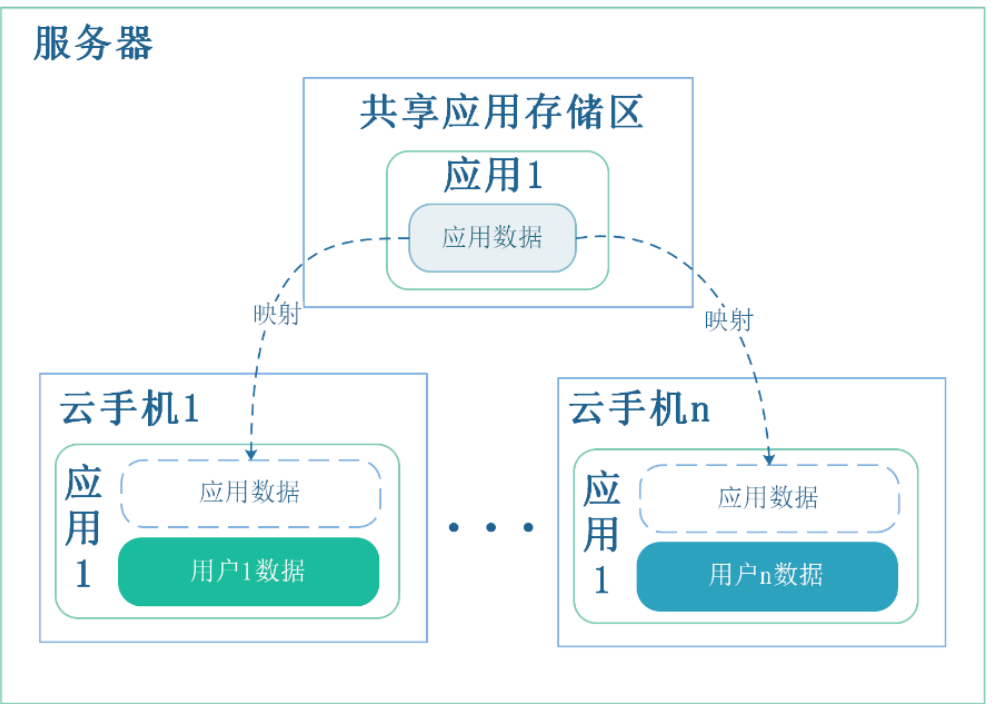

对于云手机服务器用户而言,共享应用可以避免同样的应用数据在多台云手机里重复 下载、存储、更新,降低存储和网络成本。除此之外,共享应用还有以下优点:

- 部署方式灵活可控:云手机应用既可批量部署,也可按云手机实例单台部署。
- 方便快捷极致体验:将更新后的应用直接共享,简化安装流程,免除更新操作, 真正实现即连即用。

#### 共享应用有哪些典型场景?

1. 对于需要为服务器上的云手机实例按需安装、更新应用的场景,请参考**云手机按** [需安装](#page-30-0)。

- <span id="page-25-0"></span>2. 对于需要为整台服务器上所有的云手机实例预安装、更新相同应用的场景,请参 [考云手机预装应用](#page-31-0)
- 3. 对于非应用类文件,可以使用共享应用的能力,实现文件的批量部署的场景,请 多考[云手机部署文件](#page-33-0)。

## **2.2** 共享空间中的应用包管理

图 **2-2** 配置共享空间

在使用共享应用前,首先需要确保为云手机服务器配置了合适的共享空间,共享空间 大小在购买服务器时进行配置;其次,需要将应用的相关文件打包推送到服务器的共 享空间中;当某应用不再使用时,可以将共享空间中的应用删除,以便释放共享空间 来推送其他应用。

## **2.2.1** 配置共享空间

在购买服务器实例页面,选定区域、服务器类型、实例规格后,配置共享空间大小。 建议在实际业务共享应用所需空间大小的基础上,上浮30%来配置共享空间的大小, 以满足后续应用更新对共享空间的需求。

#### **图 通用型云手机** 测定型云手机 其他 手机开数 ⑦ | EIP/VIP个数 ② |<br>| *NASA* | *NASA | NASA | NASA | NASA | JATA | JATA | JATA | JATA | JATA | JATA | JATA | JATA | JATA | JATA | JA*  $\circledcirc$  rs3.plus 4 vCPUs | 8 GB | 自定义 1280x720  $124 - 4$  $\bigcap$  rs3.pro 5 vCPUs | 10 GB | 自定义 1280x720  $110 - 4$  $\bigcap$  rs3.max 12 vCPUs | 16 GB | 自定义 1920x1080 90 rs3.pro max 12 vCPUs | 20 GB | 自定义  $1020 \times 1020$  $50 -$ 当前实例规格 rs3.plus | 4 vCPUs | 8 GB | 自定义 | 1280x720 当前服务器规格 128核 | 512 GB | physical.rx3.32xlarge.4 机身存储 GPSSD  $\overline{12}$   $\overline{12}$   $\overline{168}$ -<br>云手机实例存储空间,提供手机操作系统及手机数据存储占用空间。 共享存储 GPSSD  $\sqrt{ }$  $100 + \overline{GB}$ 存储容量 1588 GB (机身存储12GB\*124开 + 共享存储100GB) 免存储容量范围内, 不计费,

## **2.2.2** 准备共享应用 **tar** 包

## **2.2.2.1** 获取云手机列表

参考《云手机服务器API参考》的"[查询云手机列表](https://support.huaweicloud.com/api-cph/cph_api_0503.html)"章节获取云手机列表。

#### 接口示例

```
GET https://{CPH Endpoint}/v1/{project_id}/cloud-phone/phones?
phone_name={phone_name}&server_id={server_id}&status={status}&offset={offset}&limit={limit}&type={typ
e}
Header:
Content-Type: application/json
X-Auth-Token: ${token}
```
其中,

● CPH Endpoint为Endpoint列表中CPH对应区域的终端节点,如华北-北京四为 cph.cn-north-4.myhuaweicloud.com。

- <span id="page-26-0"></span>project\_id为云手游服务器所属区域对应的项目ID, 如 083e9f825e80f50c2f96c0045edc70e8。可通过如下方式获取:
	- a. 登录管理控制台。

 $L$  API $\#$ 访问

- b. 单击右上角用户名下的"我的凭证"。
- c. 在"API凭证"页面的项目列表中获取项目ID。

#### 图 **2-3** 获取项目 ID

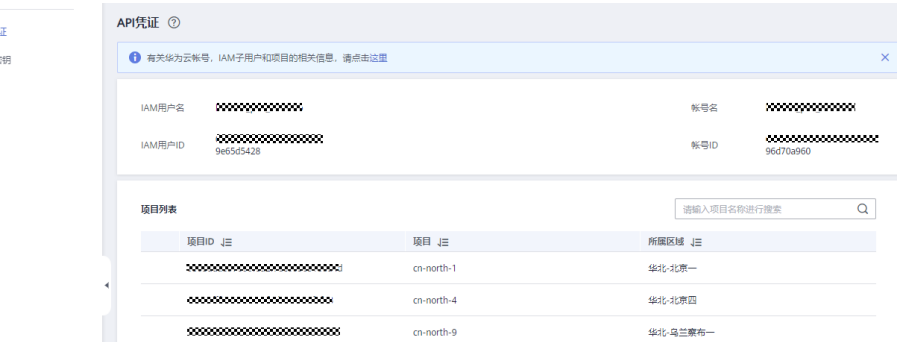

- URL中"?"之后的部分为可选参数。
- \$token为获取**[Token](https://support.huaweicloud.com/api-iam/iam_30_0001.html)**接口的响应结果。

#### 接口使用示例

GET https://cph.cn-north-4.myhuaweicloud.com/v1/083e9f825e80f50c2f96c0045edc70e8/cloud-phone/ phones Header: Content-Type: application/json X-Auth-Token: \${token}

#### 说明

\${token}需要换成实际获取到的token值。

#### **2.2.2.2** 为单台云手机安装应用

参考《云手机服务器API参考》的"[安装](https://support.huaweicloud.com/api-cph/cph_api_0530.html)**apk**"章节为单台云手机安装应用。

#### 前提条件

- 云手机服务器所在Region的OBS桶中已经存放好对应的APK安装包。否则,需要 上传安装包,可参[考场景二:快速通过](https://support.huaweicloud.com/qs-obs/obs_qs_0002.html)**OBS Browser+**上传下载文件进行上传。
- 确保已经配置好OBS桶的授权策略,若未配置请参考委托**[CPH](#page-54-0)**操作**OBS**桶章节来 完成配置。

#### 接口示例

POST https://{CPH Endpoint}/v1/{project\_id}/cloud-phone/phones/commands Header: Content-Type: application/json X-Auth-Token: \${token} Body: { "command": "install", "content": "-t -r obs://{bucket\_name}/{object\_path}", "phone\_ids": [ "xxxxxxxxxxxxxxxxxxxxxxxxxxxxxxxx"

<span id="page-27-0"></span> ] }

其中,

- CPH Endpoint、project\_id、\${token}等参数取值可以参考[获取云手机列表](#page-25-0)章节的 说明获取。
- bucket\_name为对象存储服务OBS的桶名,object\_path为apk安装包的存放路 径。
- phone\_ids为需要安装应用的云手机ID(通过<mark>获取云手机列表</mark>获得,可以填多个, 填多个则为多台云手机安装apk应用)。

#### 接口使用示例

POST https://cph.cn-east-3.myhuaweicloud.com/v1/081ceeb7fb800f0c2f4cc004bb39c2f7/cloud-phone/ phones/commands Content-Type: application/json X-Auth-Token: \${token} { "command": "install", "content": "-t -r obs://yzw-apk-install/apk/com.hermes.bgame.apk", "phone\_ids": [ "bdc2f2e960164dd9a2765374afeea300" ] }

- yzw-apk-install为OBS桶名,apk/com.hermes.bgame.apk为安装包存放路径, obs://yzw-apk-install/apk/com.hermes.bgame.apk为安装包全路径。
- \${token}需要换成实际获取到的token值。

#### **2.2.2.3** 生成应用版本 **tar** 包并推至 **OBS** 桶

#### 前提条件

- 需确保云手机已安装对应的应用。
- 确保已配置好OBS桶的授权策略,具体操作请参考委托**[CPH](#page-54-0)**操作**OBS**桶章节。

#### 接口示例

```
POST https://{CPH Endpoint}/v1/{project_id}/cloud-phone/phones/batch-storage
Header:
Content-Type: application/json
X-Auth-Token: ${token}
Body:
{
   "storage_infos": [{
      "phone_id": "xxxxxxxxxxxxxxxxxxxxxxxxxxxxxx",
     "include_files": [
 "/data/app/${package_name}-*",
 "/data/data/${package_name}",
        "/data/media/0/Android/data/${package_name}"
      ],
      "bucket_name": "${bucket_name}",
      "object_path": "apk/${package_name}_${version_name}.tar"
   }]
}
```
#### 其中,

● CPH Endpoint、project\_id、\${token}、bucket\_name、object\_path等参数可以 多考[为单台云手机安装应用章](#page-26-0)节的说明获取。

- <span id="page-28-0"></span>phone\_id为安装了对应应用的云手机ID。
- include files中的三个元素需要填写手机中的绝对路径。
- 如果该安装包为xapk类型, 则需要在include files中增加"/data/media/obb/\$ {package\_name}"路径。
- object\_path为tar包上传至OBS桶的目标路径。

#### 须知

- 1. object\_path中apk为obs桶中已存在文件夹,\${package\_name}为当前应用的 包名,\${version\_name}为当前应用的版本号,版本号可自行定义。
- 2. 针对共享应用场景,部分应用在启动后,会进行资源文件的在线下载。对于此 类应用,在执行当前操作前,建议先启动一次应用,待资源文件和补丁包下载 完成后,再执行当前操作。后续以共享应用的方式安装到云手机后,该应用的 启动过程可省去资源文件下载的过程。

## **2.2.3** 推送应用 **tar** 包至服务器共享空间

调用接口将OBS桶内的应用tar包推送至云手机服务器共享空间。

#### 调用示例

```
POST https://${CPH Endpoint}/v1/${projectId}/cloud-phone/phones/share-apps
Header: 
Content-Type: application/json 
X-Auth-Token: ${token} 
Body:
{ 
   "package_name": "${package_name}", 
   "bucket_name": "${bucket_name}", 
   "object_path": "apk/${package_name}_${version_name}.tar",
   "pre_install_app": 0, 
   "server_ids": [
      "${server_id1}",
      "${server_id2}"
   ] 
}
```
#### 其中,

- \${bucket\_name}为对象存储服务OBS的桶名,object\_path为应用tar包在OBS桶 中的存放路径。
- pre\_install\_app 为1表示将待推送的应用设置为预装应用, 0表示该应用为非预 装。( 预装应用的具体说明请参考**云手机预装应用** )。如果应用被设置为预装应 用,当云手机重置后,应用会自动安装到云手机中。
- server\_ids为准备接受应用tar包推送的服务器ID列表。一次可指定多个服务器ID。
- 该接口的更多说明,请参考<mark>推送共享应用</mark>。

#### <span id="page-29-0"></span>须知

- 1. 同一款应用可多次推送,后推送的版本作为该应用的最新版本,多个版本可同 时存在于共享空间中。
- 2. package\_name为应用的真实包名,不能被修改。如果是渠道包,可能会存在 渠道包后缀,可以在<mark>[获取云手机列表](#page-25-0)</mark>中已安装该应用的云手机中查看真实包 名。

例如:

官网下载包名:com.huawei.xxxx

其他渠道下载包名:com.huawei.xxxx.huawei

## **2.2.4** 从服务器共享空间删除应用

当云手机服务器上的所有云手机均不再使用某一共享应用时,需要从云手机服务器的 共享空间中删除该共享应用,以释放存储空间。

#### 约束与限制

云手机服务器上所有云手机均已卸载该共享应用。

#### 调用示例

```
DELETE "https://${CPH Endpoint}/v1/${projectId}/cloud-phone/phones/share-apps" 
Header: 
Content-Type: application/json 
X-Auth-Token: ${token}
Body:
{ 
   "package_name": "com. huawei.xxxx",
   "server_ids": ["1678567b8bab40f937112xxxxx","1234567b8bab40ffb711xxxxx"]
```
其中,package\_name 为应用的真实包名,server\_ids为服务器ID列表,可以指定多个 服务器ID。

详细步骤请参考<mark>删除共享应用</mark>。

#### 须知

}

- 1. 在删除共享应用前,请确认服务器上所有云手机均已卸载该共享应用。如果没有卸 载,会导致共享空间中的应用无法删除,调用删除接口失败时会返回未卸载该应用 的云手机列表信息。
- 2. 如果共享空间中存在某款共享应用的多个版本,并且旧版本没有被任何一台云手机 安装,该旧版本会被定期自动清理。

## **2.3** 共享应用使用场景

共享应用tar包推送到共享空间后,可通过共享应用命令实现共享应用的快速安装、更 新、卸载。

## <span id="page-30-0"></span>**2.3.1** 云手机按需安装

#### **2.3.1.1** 应用安装

#### 业务场景示例

- 云游戏场景:用户接入后直接进入某款游戏。
- 个人云手机场景:用户接入后先看到云手机画面,按需选择安装共享空间中已有 的应用。

#### 操作步骤

在云手机中执行appctrl命令(参考**[appctrl](#page-36-0)**命令)。

- 1. 使用appctrl install命令安装应用 使用指导:appctrl install {包名} 调用示例:appctrl install com. huawei.xxxx
- 2. 使用appctrl start命令安装并启动应用 使用指导:appctrl start {包名} 调用示例:appctrl start com. huawei.xxxx

#### 须知

当共享空间某个应用有多个版本时,appctrl install 和appctrl start会自动选择该应用 最新版本进行安装。

#### **2.3.1.2** 应用更新

#### 业务场景示例

- 当某款应用发布新版本,需对共享应用版本进行更新。
- 当某款游戏发布了新的在线资源更新,需对共享应用中的资源提前进行更新,避 免云游戏场景下用户等待在线资源的下载和安装。

#### 操作步骤

- 1. 参考**[获取云手机列表](#page-25-0)、为单台云手机安装应用**在单台手机上安装应用最新的版 本。
- 2. 如果应用存在资源更新,请启动应用并完成资源文件的下载和更新。
- 3. 参考[生成应用版本](#page-27-0)**tar**包并推至**OBS**桶和推送应用**tar**[包至服务器共享空间生](#page-28-0)成并 推送tar包到服务器共享空间。
- 4. 执行appctrl命令进行更新(参考**[appctrl](#page-36-0)**命令)。
	- 执行appctrl start 命令,云手机会安装该应用共享空间中最新版本并启动。
	- 执行appctrl install命令,云手机会安装该应用共享空间中最新版本。

#### 说明

1. 当共享空间中某应用没有更新版本时,appctrl start和 appctrl install不会对已安装 版本进行重复安装。

2. 对于采用共享方式安装的应用, 如果启动应用后采用在线更新的方式更新资源, 该 更新后的资源会占用云手机的存储空间。因此当应用存在必要的在线更新时,建议提 前对共享空间中的应用版本和在线资源进行更新。

#### <span id="page-31-0"></span>**2.3.1.3** 应用卸载

#### 操作步骤

在云手机中执行appctrl命令,对已安装在云手机中的共享应用进行卸载(参考**[appctrl](#page-36-0)** [命令\)](#page-36-0)。

使用指导:在云手机中执行appctrl uninstall {包名}

例如:卸载应用

appctrl uninstall com. huawei.xxxx

#### 须知

appctrl uninstall命令,仅适用于共享应用,通过原生接口安装的应用无法使用该命令 卸载。

#### **2.3.1.4** 应用批量卸载

#### 业务场景示例

客户分配的云手机时间到期,需要回收进入待分配区,并进行共享应用批量卸载,卸 载上一个玩家安装的共享应用。

#### 操作步骤

在云手机中执行appctrl命令,对使用appctrl命令安装的所有共享应用进行卸载(参考 **[appctrl](#page-36-0)**命令)。

使用指导:在云手机中执行appctrl clear

#### 须知

appctrl clear命令,仅适用于使用appctrl install和appctrl start命令安装的所有共享应 用,原生接口安装的应用和预装的共享应用无法使用该命令卸载。

## **2.3.2** 云手机预装应用

#### <span id="page-32-0"></span>**2.3.2.1** 预装应用安装

#### 业务场景示例

服务器上所有云手机都要安装某些应用,并且云手机重置后默认安装这些应用。

#### 操作步骤

- 1. 参考推送应用**tar**[包至服务器共享空间](#page-28-0),推送需要预装的应用tar包到服务器共享空 间,将pre\_install\_app设置为1。
- 2. 重置云手机,所有预装应用会自动安装。

#### 须知

- 预装应用的安装过程会占用一定的手机重置时间。
- 若云手机正在使用中,无法重置进行重置,也可使用appctrl install命令直接安装应 用。
- 取消应用的预装,参考推送应用**tar**[包至服务器共享空间](#page-28-0),再次推送该应用的tar包 并将pre\_install\_app参数设置为0;再次重置云手机时,该应用不会自动安装到云手 机中。

#### **2.3.2.2** 预装应用更新

#### 操作步骤

- 1. 参考**为单台云手机安装应用**,安装新的应用版本。
- 2. 启动应用更新下载资源。
- 3. 参考[生成应用版本](#page-27-0)**tar**包并推至**OBS**桶,生成共享应用tar包并推送到OBS桶中。
- 4. 参考推送应用**tar**[包至服务器共享空间](#page-28-0),推送需要预装的应用tar包到服务器共享空 间,将pre\_install\_app设置为1。
- 5. 重启或重置云手机,所有预装应用会自动更新。

#### 须知

预装应用的更新过程会占用一定的手机重启和重置时间。

#### **2.3.2.3** 预装应用卸载

#### 业务场景示例一

单台或部分手机不再使用预装的应用。

#### 操作步骤

1. 参考<mark>应用卸载</mark>,卸载手机上的对应应用。

须知

卸载应用后,重置手机应用会重新自动安装。

#### <span id="page-33-0"></span>业务场景示例二

服务器上所有的手机都不再使用预装的应用。

#### 操作步骤

- 1. 参考<mark>应用卸载</mark>,卸载服务器上所有手机的对应应用。
- 2. 参考<mark>从服务器共享空间删除应用</mark>,从服务器共享应用区域删除应用。

#### **2.3.3** 云手机部署文件

除了共享应用的使用场景外,部分用户业务上需要在云手机中部署文件,部署前需要 将这类文件打成tar包,下文中统称这种tar包为配置文件包。

#### **2.3.3.1** 文件预置

#### 业务场景示例

需要在服务器上的所有云手机中预置文件。

例如:推流二进制文件、保活脚本文件、应用行为监控文件等。

#### 操作步骤

1. 参考<mark>[获取云手机列表](#page-25-0)</mark>,从列表中选定一台云手机,将需要打包的文件放入到该云 手机的目标路径下。

例如:服务器上云手机需要在/data/local/huawei/、/data/local/tmp/路径下分别 部署test.txt和test.sh文件。将test.txt、test.sh放入选定手机的/data/local/ huawei/、/data/local/tmp/目录下。

2. 将文件打包成配置文件tar包并上传到OBS桶。

调用示例:

```
POST https://${CPH Endpoint}/v1/${project_id}/cloud-phone/phones/batch-storage 
Header: 
Content-Type: application/json 
X-Auth-Token: ${token} 
Body: 
{ 
   "storage_infos": [{ 
      "phone_id": "xxxxxxxxxxxxxxxxxxxxxxxxxxxxxx", 
      "include_files": [ 
         "/data/local/huawei/test.txt", 
         "/data/local/tmp/test.sh" 
\qquad \qquad "bucket_name": "${bucket_name}", 
     "object_path": "apk/${package_name}_${version_name}.tar"
   }] 
}
其中,
```
– include\_files中的元素为需要打包的文件在云手机中的绝对路径。

- <span id="page-34-0"></span>– object\_path中\${package\_name}仅支持com.cph.config、 com.cph.config.level1、com.cph.config.level2中的一种, \${ version\_name } 用于识别配置包版本,可自行定义。
- 3. 参考推送应用**tar**[包至服务器共享空间](#page-28-0),将配置文件tar包推送到目标云手机服务 器。

调用示例:

```
POST https://${CPH Endpoint}/v1/${projectId}/cloud-phone/phones/share-apps
Header: 
Content-Type: application/json 
X-Auth-Token: ${token} 
Body:
{ 
   "package_name": "${package_name}", 
   "bucket_name": "${bucket_name}", 
   "object_path": "apk/${package_name}_${version_name}.tar",
   "pre_install_app": 1, 
   "server_ids": [
      "${server_id1}",
      "${server_id2}"
   ] 
}
```
推送时需将"pre\_install\_app"参数设置为1。

4. 重置或重启云手机,自动部署配置文件包中的文件到云手机对应位置。

#### 须知

- 1. 配置文件包部署到云手机会占用云手机存储空间,建议配置文件不要过大。
- 2. 建议仅使用一个配置文件包完成业务部署,将所需的文件都打包在 com.cph.config包中,并且文件放置在云手机固定目录,方便文件统一管理。
- 3. 如果当前支持的三个配置文件包均需预置,云手机在重置或重启时,会按照 com.cph.config、com.cph.config.level1、com.cph.config.level2的顺序依次部 署,如果有相同文件,则会依次覆盖。

#### **2.3.3.2** 文件按需部署

#### 业务场景示例

服务器上只有某些云手机需要部署文件,云手机正在运行状态,直接部署文件到云手 机。

#### 操作步骤

- 1. 参考[文件预置的](#page-33-0)**[1](#page-33-0)**和**[2](#page-33-0)**,将配置文件打成配置文件tar包并上传到OBS桶。
- 2. 参考推送应用**tar**[包至服务器共享空间](#page-28-0),将配置文件tar包推送到目标云手机服务 器。

推送时将"package\_name"配置为支持的配置文件包包名,将"pre\_install\_app"配 置为0。

3. 参考**[appctrl](#page-36-0)命令**,在云手机中调用appctrl applyConfig {配置文件包名}命令。

#### <span id="page-35-0"></span>**2.3.3.3** 已部署文件更新

#### 业务场景示例

该服务器上云手机需要更新已部署过的文件。

如:/data/local/tmp/test.sh脚本有更新,云手机需要部署最新的脚本。

#### 操作步骤

- 1. 参考[文件预置的](#page-33-0)**[1](#page-33-0)**、**[2](#page-33-0)**、**[3](#page-34-0)**,将新配置文件打成tar包并推送到服务器共享空间。
- 2. 更新文件。
	- 方式一:重启云手机,自动更新文件。
	- 方式二:执行appctrl applyConfig命令更新文件(参考**[appctrl](#page-36-0)**命令)。

#### 须知

- 1. 如果配置文件和自身业务有关联,如:配置文件与运行应用的版本有相互依赖 关系,当应用更新时需要对配置文件进行更新。
- 2. 由于重置云手机只会部署最后一次推送的配置文件包中的文件,更新配置文件 包时,需要将所有期望生效的配置文件全量打包。 例如:已部署的配置文件包中有1.txt、2.txt,当前需要更新2.txt。您需要将 1.txt和已更新的2.txt全量打包并推送。如果仅打包更新后的2.txt并推送,重置 仅会部署2.txt。

#### **2.3.3.4** 取消文件预置

#### 业务场景示例

服务器上的所有云手机重置时均不再需要部署文件。

#### 操作步骤

- 1. 参考[文件预置的](#page-33-0)**[1](#page-33-0)**、**[2](#page-33-0)**、**[3](#page-34-0)**,将配置文件tar包推送到目标云手机服务器。 推送时将**[3](#page-34-0)**中的"pre\_install\_app"参数设置为0。
- 2. 重置云手机,该包中文件将不再部署。

#### **2.3.3.5** 使用多个配置文件包部署文件

#### 业务场景示例一

所有服务器需要预置公共文件,某些服务器需要预置特殊配置文件,处理不同业务。

例如:1.txt、2.txt为公共配置文件,需要预置到所有服务器的云手机中。同时需要预 置特定配置文件a.txt,仅对服务器组A生效;特定配置文件b.txt,仅对服务器组B生 效。

此时需将1.txt、2.txt打包,并以com.cph.config为包名推送到所有服务器;

将a.txt单独打包,并以com.cph.config.level1为包名推送到服务器组A的服务器;

<span id="page-36-0"></span>将b.txt单独打包,并以com.cph.config.level1为包名推送到服务器组B的服务器;

如果需要更新1.txt、2.txt,则更新该文件后重新打包,并以com.cph.config为包名推 送的服务器。

如果需要更新a.txt/b.txt,则更新该文件后重新打包,并以com.cph.config.level1为包 名推送到对应服务器。

#### 操作步骤

- 1. 参考[文件预置的](#page-33-0)[1](#page-33-0)、[2](#page-33-0)、[3](#page-34-0),将配置文件tar包推送到目标云手机服务器。 推送时将**[3](#page-34-0)**中的"pre\_install\_app"参数设置置为1。
- 2. 参考[文件预置的](#page-33-0)**[4](#page-34-0)**完成文件部署到云手机。

#### 业务场景示例二

服务器上的所有云手机已预置公共文件,其中某些云手机需要额外增加特定配置文 件。

例如:服务器中所有云手机已预置公共配置文件1.txt、2.txt,某些云手机需要额外部 署特定配置文件3.txt、4.txt。

此时需将1.txt、2.txt打包,并以com.cph.config为包名推送到服务器;将特定配置文 件3.txt、4.txt打包,并以com.cph.config.level1为包名推送到服务器。

#### 操作步骤:

[1](#page-34-0). 参考<mark>文件按需部署</mark>的1、[2](#page-34-0),将配置文件tar包推送到目标云手机服务器。

推送com.cpm.config.level1时,需将**[2](#page-34-0)**中的"pre\_install\_app"云手机单独配置设置为  $0<sub>o</sub>$ 

2. 参[考文件按需部署](#page-34-0)的**[3](#page-34-0)**完成文件部署到云手机。

## **2.4 appctrl** 命令

## **2.4.1 appctrl** 命令的执行方法

可通过以下三种方式在云手机中执行appctrl命令:

- 1. 通过ADB连接云手机执行命令,请参[考一键式](https://support.huaweicloud.com/usermanual-cph/cph_ug_0017.html)**ADB**连接 。
- 2. 调用API接口在云手机中执行命令,请参[考执行异步](https://support.huaweicloud.com/api-cph/cph_api_0532.html)**adb**命令 。
- 3. 云手机中的业务程序或脚本直接调用appctrl命令。

#### 说明

需确保业务程序或脚本具备root用户权限。

## **2.4.2 appctrl install** 安装应用

#### 使用场景

安装应用到云手机。

#### <span id="page-37-0"></span>前置条件

应用的tar包已经推送到云手机服务器。

#### 使用指导

appctrl install {包名} 例如:安装应用:appctrl install com.huawei.xxxx

## **2.4.3 appctrl start** 安装并启动应用

#### 使用场景

安装应用到云手机,并启动应用。

#### 前置条件

应用的tar包已经推送到云手机服务器。

#### 使用指导

appctrl start {包名}

例如:安装并启动应用:appctrl start com.huawei.xxxx

#### 须知

对于服务类应用,没有activity启动入口,须先使用appctrl install命令先安装应用,再 使用am命令启动前后台服务。

## **2.4.4 appctrl uninstall** 卸载应用

#### 使用场景

云手机中不再使用某款共享应用时,从云手机中卸载该应用。

#### 使用指导

在云手机中执行appctrl uninstall {包名}

例如:卸载应用:appctrl uninstall com.huawei.xxxx

## **2.4.5 appctrl clear** 批量卸载应用

#### 使用场景

批量卸载所有非预安装的共享应用。

#### 使用指导

调用appctrl clear

例如:云手机中有2个非预安装共享应用,执行appctrl clear,可将2个非预安装应用批 量卸载。

## <span id="page-38-0"></span>**2.4.6 appctrl applyConfig** 部署文件

#### 使用场景

直接部署文件至云手机。

#### 前置条件

- 配置文件tar包已经推送到云手机服务器,并且为固定支持的包名。
- 仅支持包名为com.cph.config、com.cph.config.level1、com.cph.config.level2。

#### 使用指导

调用appctrl applyConfig {配置文件包名}

例如: appctrl applyConfig com.cph.config.level2

<span id="page-39-0"></span>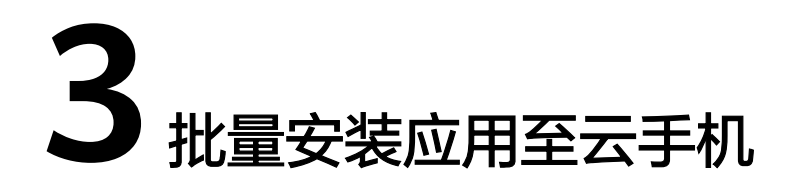

在一台云手机内安装APP后,可以通过调用接口的方式将此APP共享安装至多台云手 机,省去重复安装的时间。

#### 说明

假设这台安装了APP的云手机为种子云手机。

## 约束与限制

该方案仅适用于非qemu规格的云手机,即实例规格名称中不包含"qemu"字 样。

#### 图 **3-1** 实例规格

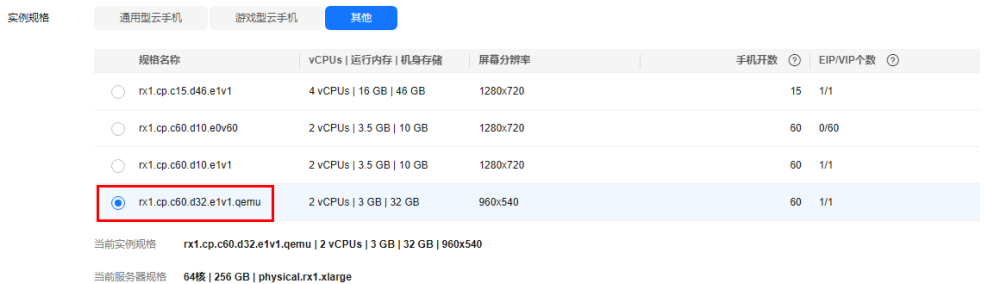

● 存储1.0和存储2.0服务器可通过控制台的服务器详情页面查看区分。

#### 图 **3-2** 服务器详情

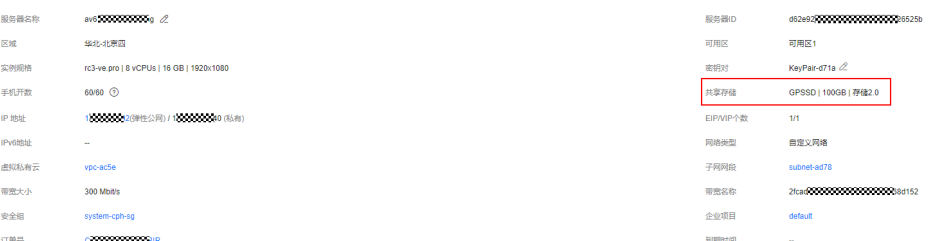

● 种子云手机必须为一台未进行过任何操作的云手机。如果云手机上存在历史操 作,[请重置云手机。](https://support.huaweicloud.com/usermanual-cph/cph_ug_0008.html)

#### <span id="page-40-0"></span>操作步骤

1. 登录管理控制台,选择"存储 > 对象存储服务 OBS ",参考"<mark>批量控制</mark> "创建一 个用来存放文件的OBS桶,并授权CPH服务操作OBS桶权限。

注意:为了成功上传文件到桶,请确保已授权CPH对应桶的读写权限。

2. 使用ADB方式连接种子云手机,并为其安装需要的APP。

详细指导请参考"[如何在单台云手机中安装](https://support.huaweicloud.com/cph_faq/cph_faq_0013.html)**APP**?"。

3. 通过调用接口的方式,导出种子云手机数据并打包上传至步骤**1**中的OBS桶。 curl命令如下:

```
curl -i -k -X POST "https://${CPH Endpoint}/v1/${projectId}/cloud-phone/phones/batch-storage" -H 
"Content-Type: application/json" -H "X-Auth-Token: $token" -d '
```

```
 "storage_infos": [
      {
         "phone_id": "xxxxxxxxxxxxxxxxxxxxxxxxxxxxxxxx",
        "include_files": [
           "/data/app/${package-name}-1",
           "/data/data/${package-name}",
           "/data/media/0/Android/data/${package-name}"
\qquad \qquad \Box "bucket_name": "${bucket_name}",
         "object_path": "${your_dir}/${package-name}.tar"
      }
   ]
```
其中,

}'

{

- phone\_id为种子云手机的ID。
- bucket\_name为导出数据所存储的OBS桶名。
- object\_path为导出数据所存储的OBS路径。

#### 注意

如果想全量打包云手机APP数据,必须要包含以下3个路径:

- /data/app/\${package-name}-1 其中\${package-name}后面可能接的不是-1,需要根据云手机中的实际情况填 写。
- /data/data/\${package-name}
- /data/media/0/Android/data/\${package-name}

#### 示例:

{

curl -i -k -X POST "https://\${CPH Endpoint}/v1/\${projectId}/cloud-phone/phones/batch-storage" -H "Content-Type: application/json" -H "X-Auth-Token: \$token" -d '

```
 "storage_infos": [
   {
      "phone_id": "xxxxxxxxxxxxxxxxxxxxxxxxxxxxxxxx",
     "include_files": [
         "/data/app/com.taptap-1",
         "/data/data/com.taptap",
         "/data/media/0/Android/data/com.taptap"
      ],
      "bucket_name": "your-bucket-name",
      "object_path": "your/dir/taptap.tar"
   }
```
 ] }'

- 4. 进入步骤**[1](#page-40-0)**中的OBS桶,在"对象"中查看并确认步骤**[3](#page-40-0)**中打包上传的文件是否已 全部上传成功。确认成功后执行下一步。
- 5. 此步骤需区分"存储1.0"和"存储2.0"服务器。
	- 存储2.0服务器(推荐)

通过调用接口的方式,将OBS桶内的文件推送至服务器。

#### curl命令示例如下:

curl -i -k -X POST "https://\${CPH Endpoint}/v1/\${projectId}/cloud-phone/phones/share-apps" -H "Content-Type: application/json" -H "X-Auth-Token: \$token" -d ' {

```
 "package_name": "com.miniteck.miniworld",
   "pre_install_app": 0, 
 "bucket_name": "your-bucket-name", 
 "object_path": "your/dir/miniworld.tar",
 "server_ids": ["1678567b8bab40f93711234cb8","1234567b8bab40ffb711234cb"]
```
其中,

}'

- bucket\_name、object\_path分别对应步骤[3](#page-40-0)中的内容。
- pre\_install\_app为是否预装应用,非必选参数,默认不预装。0代表不预 装,1代表预装。非预装应用需要手动安装,预装应用重置云手机会自动 安装。
- server\_ids为接受文件推送的服务器ID列表。指定多个服务器ID,可以实 现多台服务器上的云手机均安装APP的诉求。

说明

该接口的更多说明,请参考"<mark>推送共享应用</mark>"。

– 存储1.0服务器

通过调用接口的方式,将OBS桶内的文件推送至服务器的共享存储目录。

curl命令示例如下:

curl -i -k -X POST "https://\${CPH Endpoint}/v1/\${projectId}/cloud-phone/phones/share-files" -H "Content-Type: application/json" -H "X-Auth-Token: \$token" -d ' {

 "bucket\_name": "your-bucket-name", "object\_path": "your/dir/taptap.tar", "server\_ids": ["1678567b8bab40f93711234cb8","1234567b8bab40ffb711234cb"]

其中,

}'

- bucket\_name、object\_path分别对应步骤**[3](#page-40-0)**中的内容。
- server\_ids为接受文件推送的服务器ID列表。指定多个服务器ID,可以实 现多台服务器上的云手机均安装APP的诉求。

#### 说明

该接口的更多说明,请参考"**推送共享存储文件**"。

- 6. 此步骤需区分"存储1.0"和"存储2.0"服务器
	- 存储2.0的服务器(推荐)

应用推送时为预装应用,批量重置对应的云手机,应用即可安装。非预装应 用, 在云手机中执行安装应用命令: appctrl install package\_name, 其中的 包名对应第五步中的package\_name, 例如: com.miniteck.miniworld。

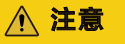

应用推送时为预装应用,应用卸载后,重置云手机应用会再次安装。

– 存储1.0的服务器 进入云手机控制台,单击已接受文件推送的服务器名称,在"实例管理" 中,勾选所有需要安装以上APP的云手机实例,单击"重置"。

注意

此步骤为重置,并非重启。

#### 执行结果

存储1.0的机器在重置手机成功后均已安装APP;存储2.0的机器无需重置,后续需要时 直接调用 appctrl start package\_name来启动应用。

## **4** 修改云手机定位

## <span id="page-43-0"></span>功能介绍

影响手机定位功能的信息分为四类,分别为GPS经纬度数据、基站信息数据、WiFi信 息及IP地址,云手机支持其中的GPS经纬度数据和WiFi信息模拟,用户可根据业务场 景,选择其中一种或多种进行定位模拟。

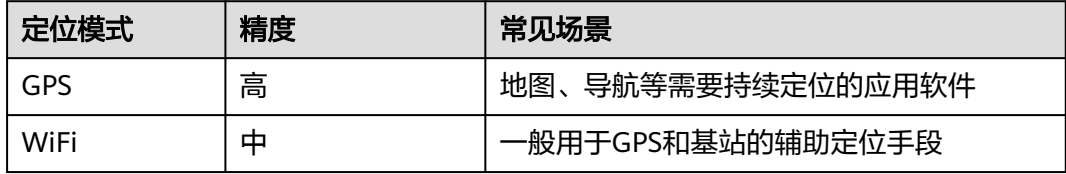

#### 前提条件

已购买并通过ADB方式登录云手机。详细操作请参见"<mark>购买云手机服务器</mark>"。

#### **GPS** 经纬度数据模拟

1. GPS经纬度获取

云手机GPS经纬度数据模拟基于WGS84坐标系,使用其它坐标系如GCJ02(高德、 QQ地图) ,BD09(百度地图) 注入会产生偏差。

#### 获取GPS定位信息示例:

```
mLocationManager = (LocationManager) getSystemService(LOCATION_SERVICE);
     mLocationManager.requestLocationUpdates(LocationManager.GPS_PROVIDER, 1000, 0, 
     locationListener);
     private final LocationListener locationListener = new LocationListener() {
          public void onLocationChanged(Location location) {
             // location包含gps数据经纬度等信息
          }
     };
2. GPS数据注入方式
         – shell命令注入
```
在手机adb shell环境里执行echo "参数列表(参数之间用":"分隔)" > / data/gps/fifo。

参数说明如表**[4-1](#page-44-0)**所示。

<span id="page-44-0"></span>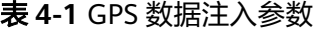

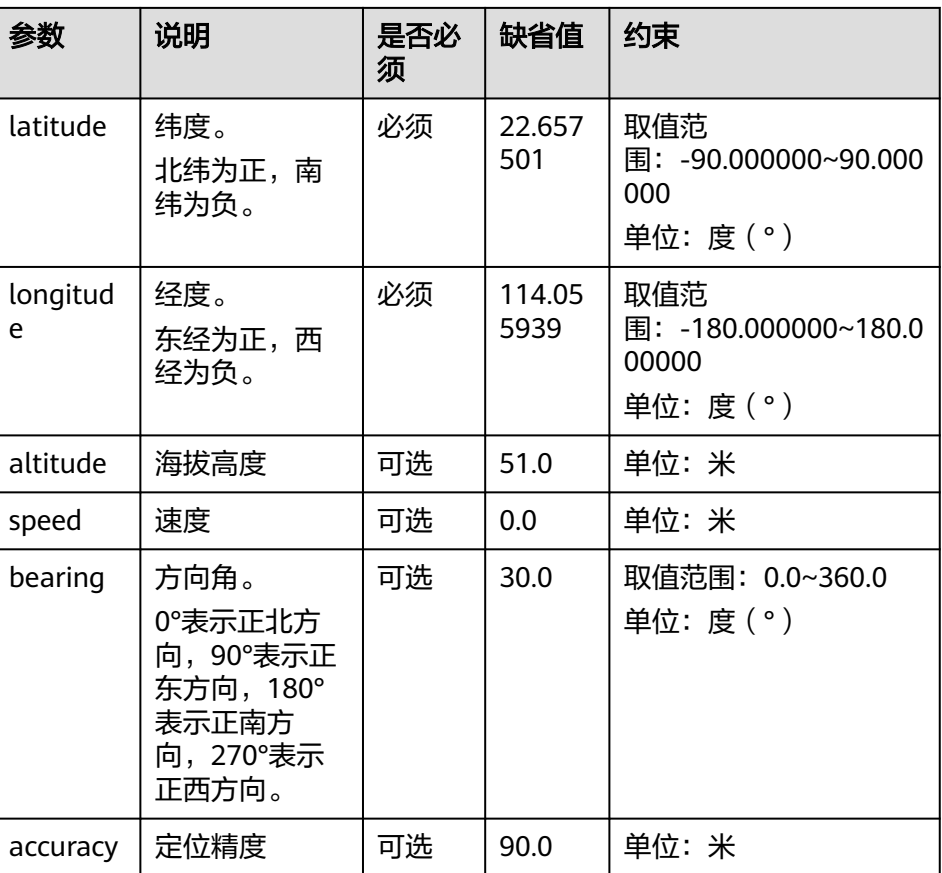

#### 举例:假设需修改的位置是东经114.055939度,北纬22.657501度。

adb -s 127.0.0.1:本地空闲端口 shell "echo 'longitude=114.055939:latitude=22.657501' > / data/gps/fifo"

– GPS数据持续注入(建议使用非阻塞注入方式)

使用自有或第三方SDK应用代码持续注入GPS数据,需使用O\_NONBLOCK非 阻塞方式注入。

举例:

#define GPSFifoName "/data/gps/fifo" if((fifo\_fd = open(GPSFifoName, O\_WRONLY | O\_NONBLOCK)) < 0) { ALOGE("open fifo "%s" (write) fail, error = %s\n", GPSFifoName, strerror(errno)); return; } //注意cmd参数间需要通过冒号":"进行分隔 char\* cmd = "longitude=113.370592:latitude=23.123642";  $len = strlen(cmd);$ if(write(fifo\_fd, cmd, len) != len) { ALOGE("%s: write "%s" to "%s" fail: %s", FUNCTION, cmd, GPSFifoName, strerror(errno)); }

## **WiFi** 信息模拟

1. WiFi信息获取

获取WiFi信息示例:

WifiManager wifiManager = (WifiManager) getSystemService(Context.WIFI\_SERVICE); WifiInfo wifiConnection = wifiManager.getConnectionInfo();

```
if (wifiConnection != null) {
```
 String bssid = wifiConnection.getBSSID(); }

#### 2. WiFi信息注入

针对当前连接WiFi BSSID,可以通过设置属性com.cph.wifi.bssid进行注入。 举例:

setprop com.cph.wifi.bssid 02:00:00:00:00:00

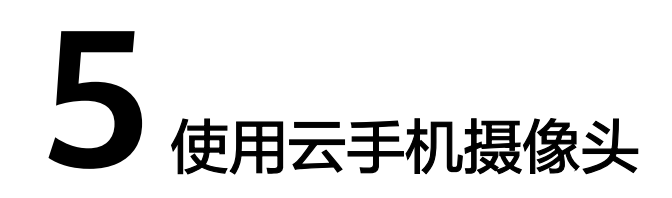

#### <span id="page-46-0"></span>步骤 **1**:替换手机镜像

- 1. 查看云手机镜像<mark>最新动态</mark>,选择一个2020年10月9日(包含)之后的镜像,复制 镜像ID。
- 2. 登录华为云控制台,切换到您的资源所在region,选择云手机服务器服务。

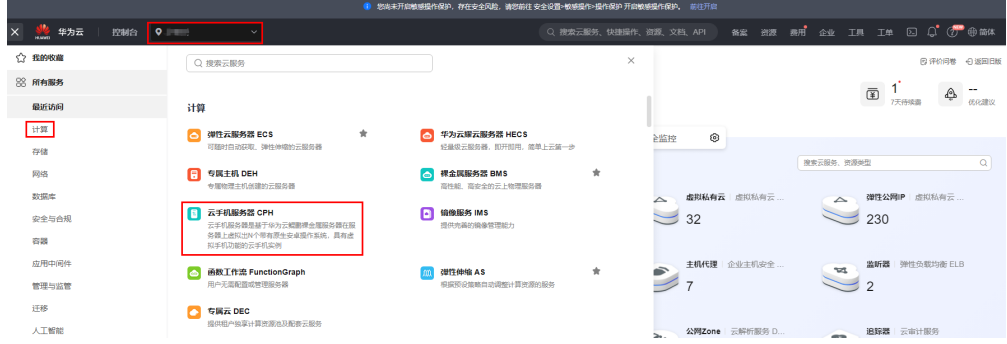

#### 3. 单击服务器管理,查看云手机服务器列表。

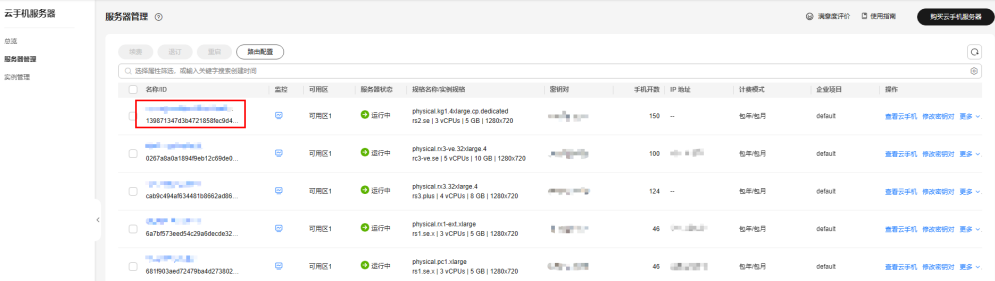

#### 4. 进入云手机服务器详情页,选择其中一台云手机,单击"重启"按钮。

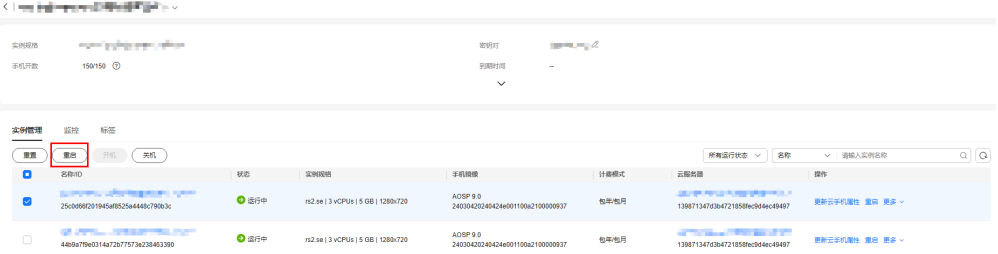

5. 勾选更新手机镜像复选框,然后填入<mark>[第一步](#page-46-0)</mark>所选的镜像ID。

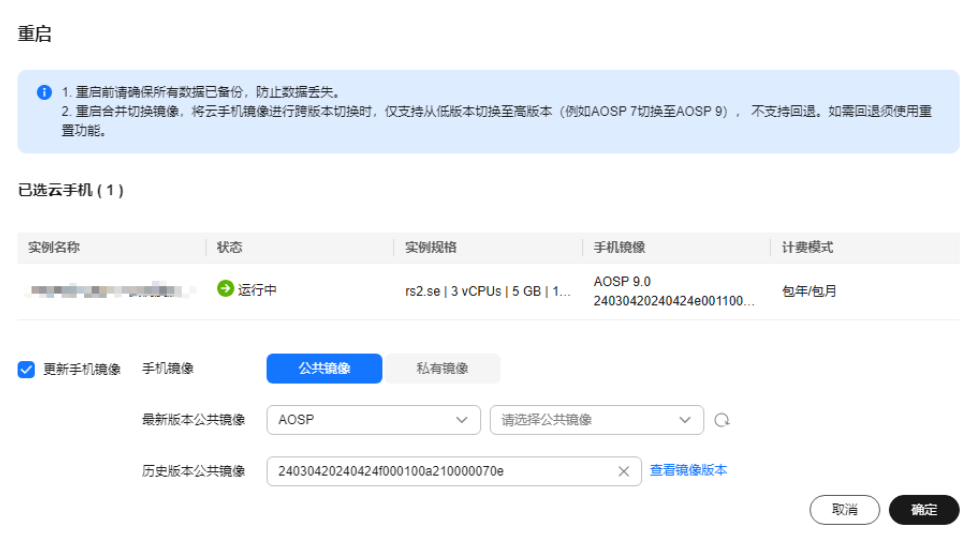

6. 单击"确定",完成单台云手机更新镜像操作。

#### 步骤 **2**:上传图片到手机

上传一张图片到云手机的"/data/local/tmp/"目录下。您有两种方式上传图片, 此处 以"/path/to/local"目录下的"pic.jpeg"为例。

- 方式一:通过**adb push**命令推送图片 首先通过adb连接到云手机,然后执行以下命令: **adb push </path/to/local/pic.jpeg> /data/local/tmp/pic.jpeg adb shell chmod 644 /data/local/tmp/pic.jpeg**
- 方式二:调用云手机**api**接口推送图片 请参考**ADB**[命令推送文件](https://support.huaweicloud.com/api-cph/cph_api_0529.html)来推送图片文件。

#### 须知

- 上传的图片尺寸保证比例为 480(宽) \* 640(高), 比例不为480\*640时, 图片在摄像 头中可能会被缩放。
- 图片只支持jpeg和png格式,请不要用其他格式的图片。并且路径一定要是"/ data/local/tmp/"目录下。
- 图片权限至少为644(rw-r--r--)。

#### 步骤 3: 设置手机属性

您有两种方式设置手机属性。

#### 方式一:**adb**连接到云手机,然后执行**adb**命令

**adb shell setprop com.cph.cam\_local\_pic\_path /data/local/tmp/pic.jpeg**

使用此这种方式,重启手机后属性失效。

#### 方式二:调用云手机**api**接口设置属性

参考[更新云手机属性](https://support.huaweicloud.com/api-cph/cph_api_0536.html)来设置,将"com.cph.cam\_local\_pic\_path":"/data/local/tmp/ pic.jpeg"属性设置到手机中。属性将被持久化,重启手机属性依然保留。

## 步骤 **4**:测试摄像头

安装任意一款需要调用摄像头的APP,打开APP查看取景框是否成功显示您设置的图 片。

#### 说明

当前云手机只支持后置摄像头。

# <span id="page-49-0"></span>**6** 国内云手机服务器导流海外

#### 导流方案整体结构如图:

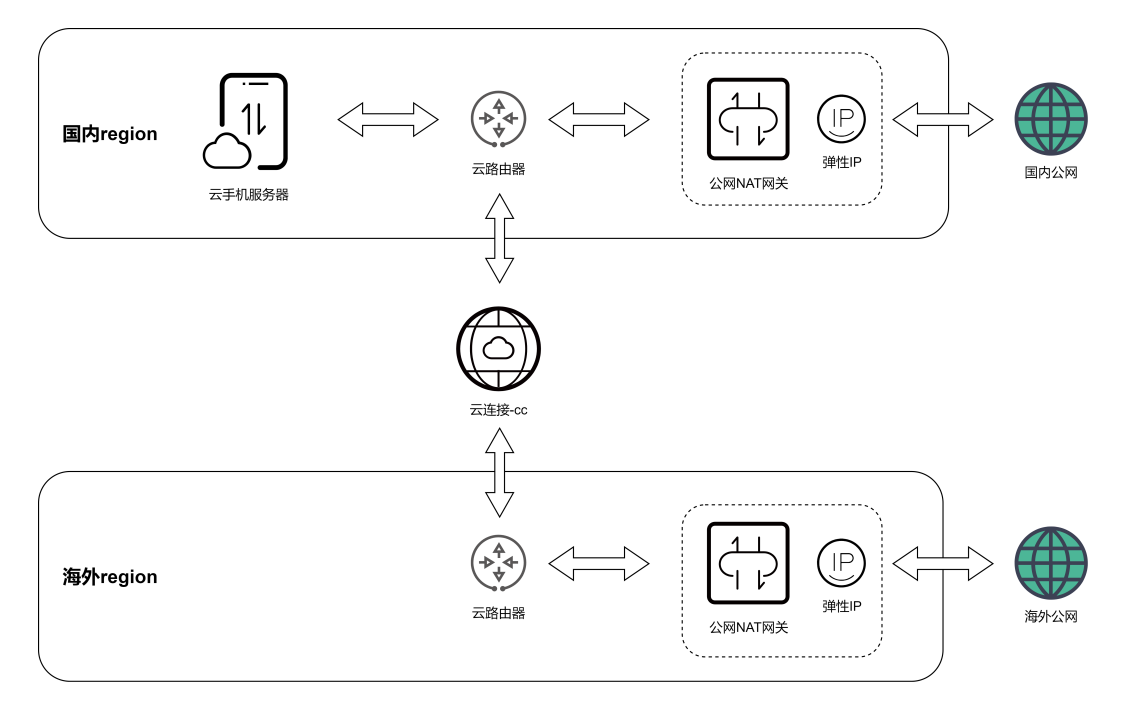

#### 约束与限制

该方案仅适用于没有EIP的云手机服务器,即实例规格中EIP个数为0的规格(VIP 个数不限)。

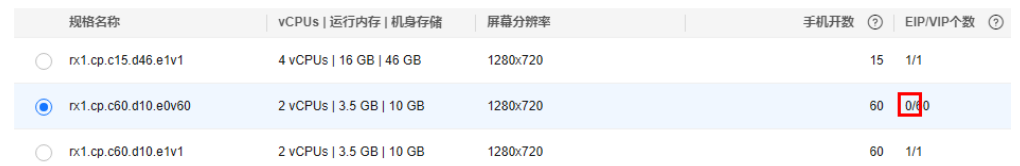

#### 操作步骤

1. 参考云连接"**跨境申请管理**"申请跨境专线资质。待审批通过后,执行后续步 骤。

<span id="page-50-0"></span>2. 登录管理控制台,进入云手机服务器管理,单击需要导流的云手机服务器,进入 详情页面,找到"子网网段"。

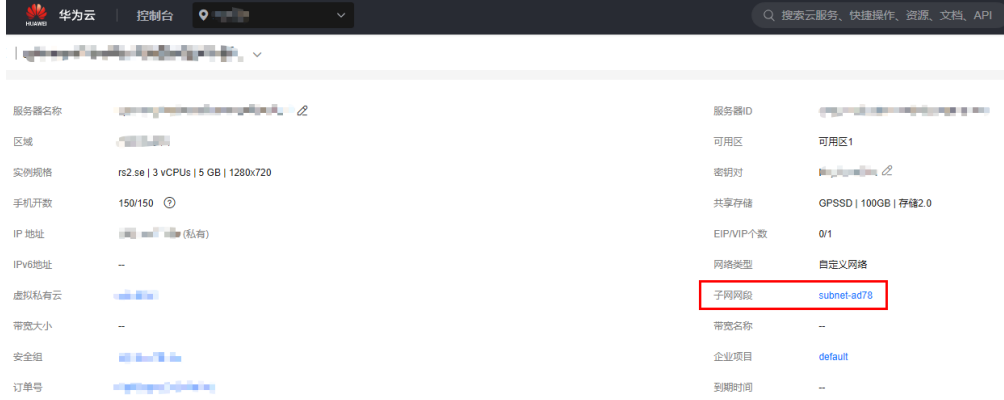

3. 单击子网名称,进入子网页面,找到"子网IPv4网段",记录下云手机服务器所 在的子网地址,例如192.168.0.0/24。

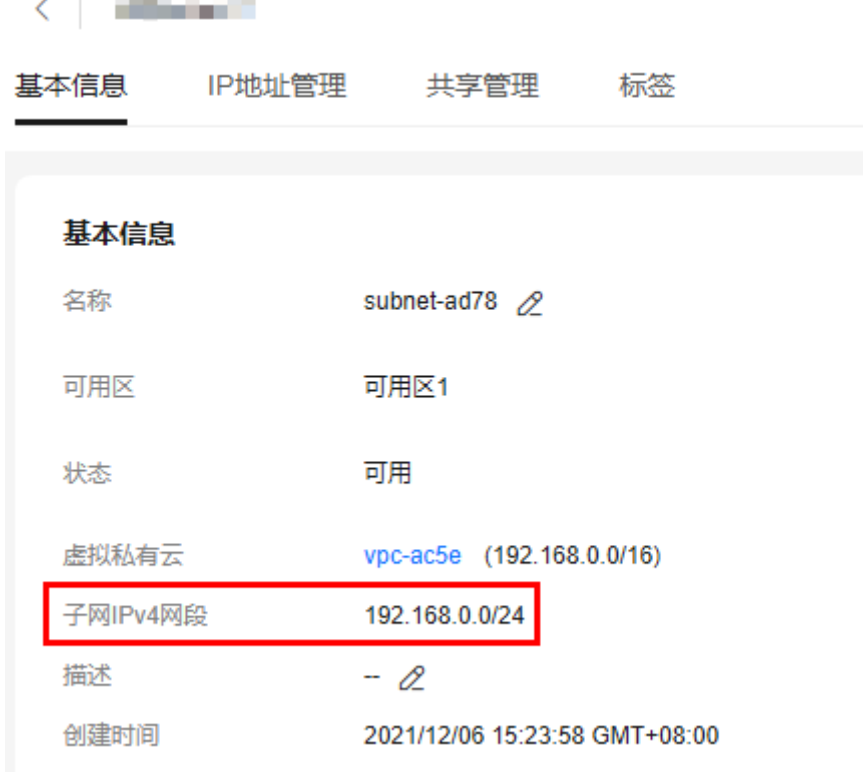

- 4. 选择"网络 > NAT网关"。
- 5. 切换到想要出海外公网的Region, 例如"中国-香港"。
- 6. 参考NAT网关"通过公网**NAT**网关的**SNAT**[规则访问公网](https://support.huaweicloud.com/qs-natgateway/nat_qs_0001.html)",购买EIP、公网NAT 网关,并配置好SNAT规则、路由表增加目的地址0.0.0.0/0到NAT网关。 其中配置SNAT规则时,使用场景选择"云专线/云连接",并输入第**3**步记录的云 手机服务器子网网段。

 $\times$ 

#### 添加SNAT规则

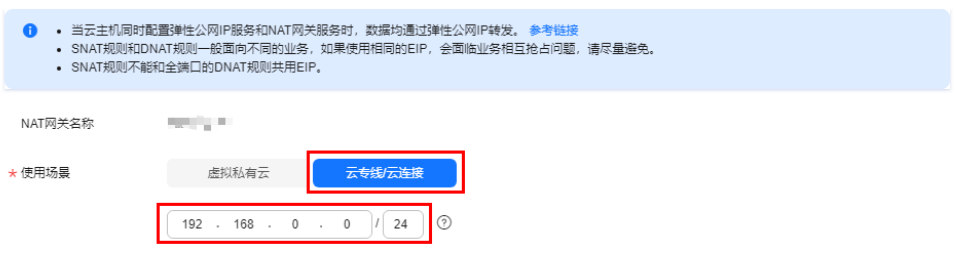

- 7. 选择"网络 > 云连接CC"。
- 8. 参考云连接CC"<mark>[跨区域同账号](https://support.huaweicloud.com/qs-cc/cc_02_0201.html)VPC互通</mark>",创建云连接实例,并配置加载云手机 所在子网和第**[6](#page-50-0)**步购买的NAT网关所在子网。购买"跨大区互通"带宽包,例如 "中国大陆"到"亚太",并绑定到云连接实例。示例如下图:

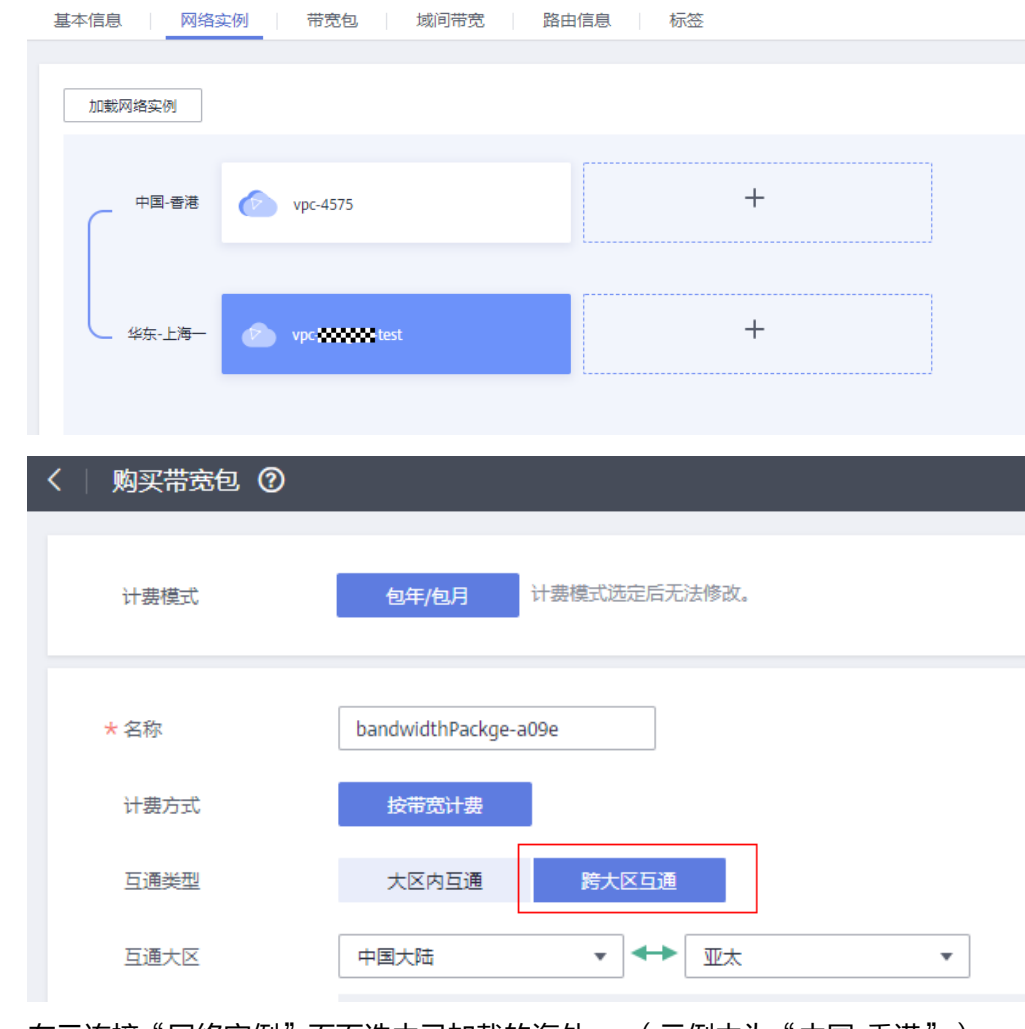

9. 在云连接"网络实例"页面选中已加载的海外vpc(示例中为"中国-香港"), 然后单击"修改VPC CIDR"。

 $\times$ 

<span id="page-52-0"></span>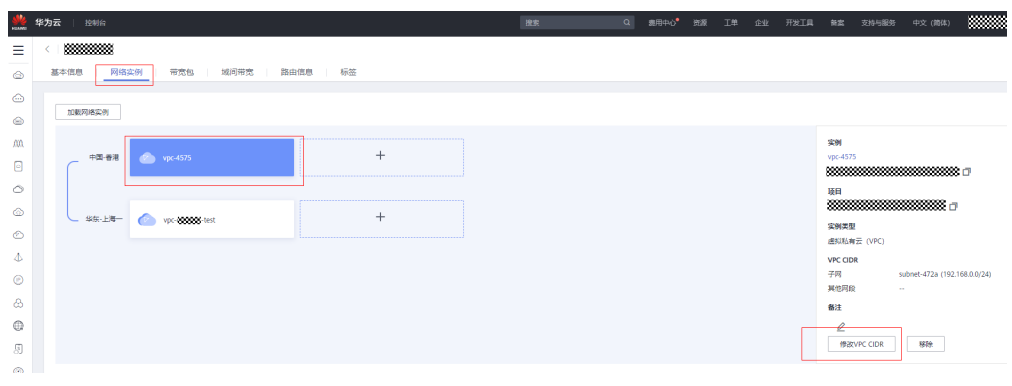

在弹出的对话框中选择"高级配置",输入0.0.0.0/0,单击"添加"按钮,然后 确定。

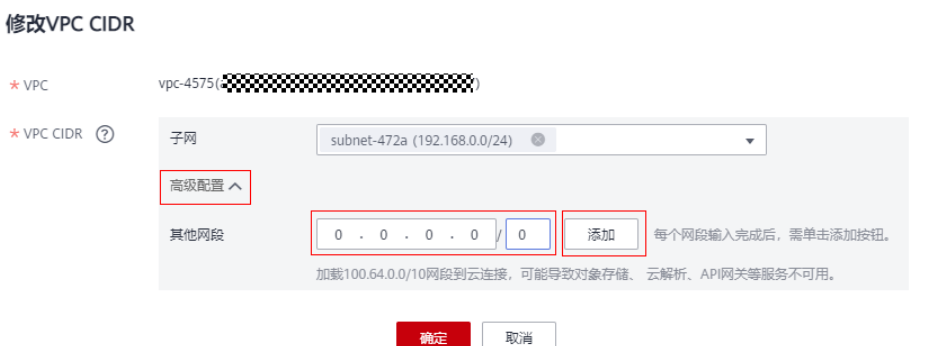

以上步骤完成后,国内云手机服务器的流量就已经全部导流到云连接,使用海外EIP出 口。可以在云手机服务器内测试公网出口IP,验证配置是否成功。

如果不需要国内流量分流,以下步骤无需执行。

#### 配置云手机服务器国内流量分流(可选)

- 1. 参考以上"操作步骤"第**[6](#page-50-0)**步,在国内云手机所在Region,购买EIP、公网NAT网 关,并配置好SNAT规则。此处有一个差异,不需要配置路由表目的地址0.0.0.0/0 到NAT网关。
- [2](#page-50-0). 参考以上"操作步骤"第2、[3](#page-50-0)步,进入云手机服务器详情页面,找到"路由 表"。

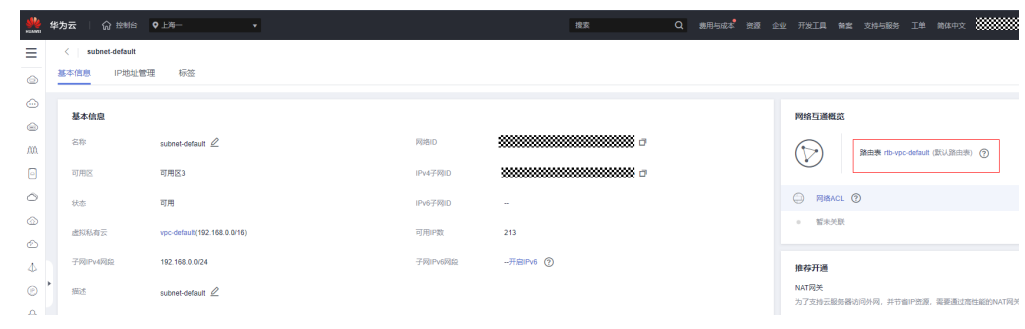

3. 单击路由表名称,进入路由表页面,单击"添加路由"。

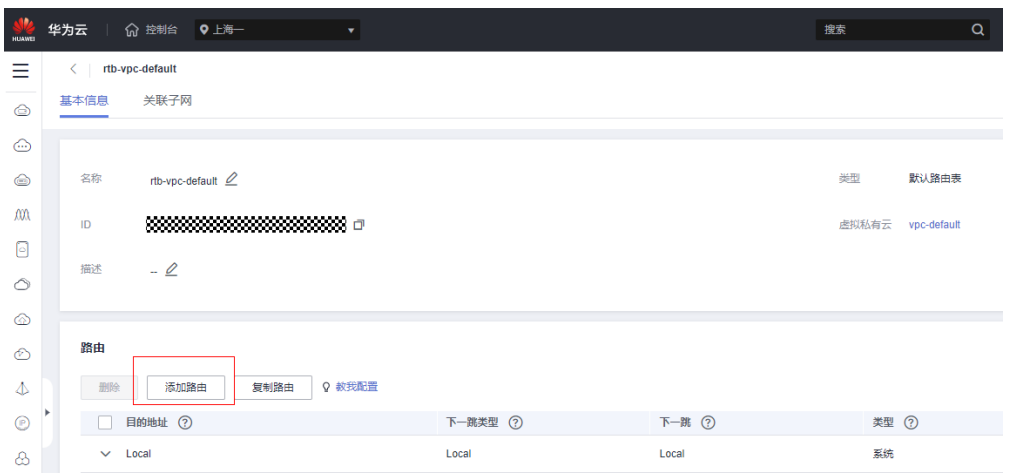

4. 在弹出的对话框中,目的地址输入需要分流到国内的IP地址或网段,下一跳类型 选择"NAT网关",下一跳选择第**[1](#page-52-0)**步购买的公网NAT网关,然后确定。

添加路由

路由表 rtb-vpc-default(默认路由表)

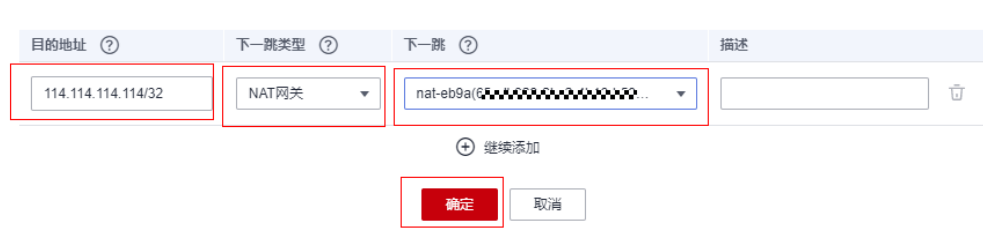

5. 如果有其它IP地址或网段需要分流,重复第**4**步添加。

以上步骤完成后,从云手机服务器内访问配置了分流的IP地址时,流量会从国内的EIP 出口,其它流量则会导流到云连接从海外EIP出口。

## **7** 委托 **CPH** 操作 **OBS** <sup>桶</sup>

<span id="page-54-0"></span>管理员可以通过IAM创建自定义策略,给OBS桶授予自定义策略来进行精细的访问控 制,并将此策略委托给CPH服务,以完成云手机数据备份恢复、应用安装等功能。

#### 操作步骤

- 创建自定义策略
- 1. 登录管理控制台。
- 2. 在服务列表页,选择"管理与监管 > 统一身份认证服务 IAM"。
- 3. 在统一身份认证服务,左侧导航窗格中,选择"权限管理>权限"页签,单击右上 方的"创建自定义策略"。

#### 图 **7-1** 创建自定义策略

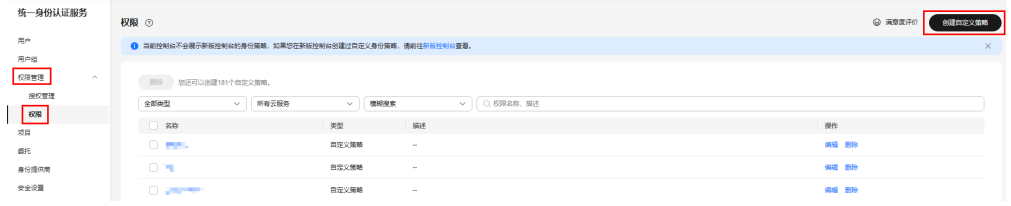

4. 输入"策略名称"。

"策略配置方式"选择"可视化视图"。

#### 图 **7-2** 可视化视图

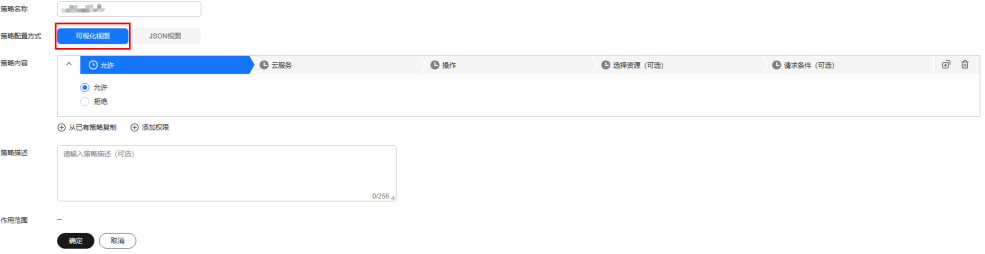

- 5. 在"策略内容"下配置策略。
	- a. 选择"允许"。
	- b. 单击"云服务",选择"对象存储服务 OBS"。

#### 图 **7-3** 配置策略

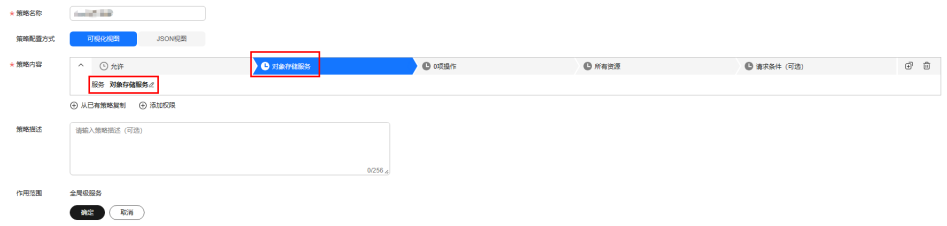

c. 选择"操作",根据需求勾选授权项。关于授权项请参考[对象相关授权项](https://support.huaweicloud.com/api-obs/obs_04_0112.html)。 委托CPH操作OBS桶,至少指定以下四项操作: **"obs:object:GetObject",**

**"obs:object:PutObject"**,

- **"obs:object:PutObjectVersionAcl",**
- **"obs:object:PutObjectAcl"**

#### 图 **7-4** 勾选授权项-01

**Contract Contract** 

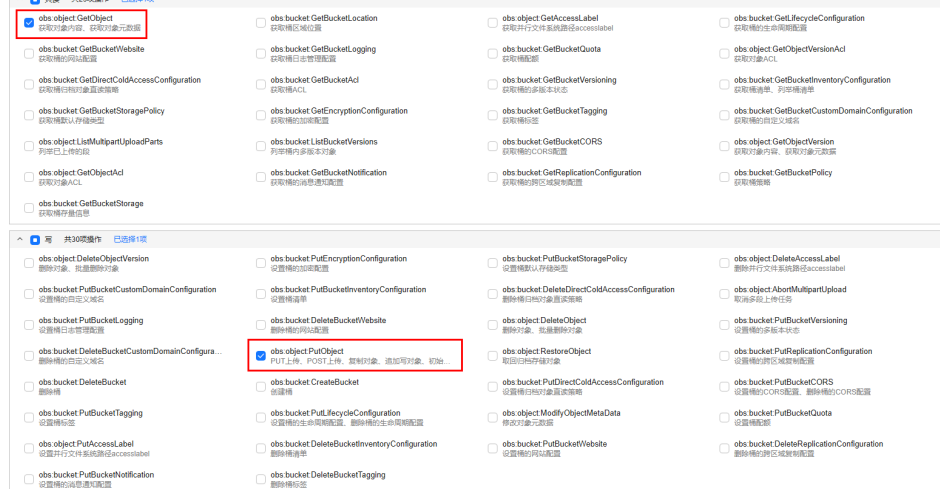

#### 图 **7-5** 勾选授权项-02

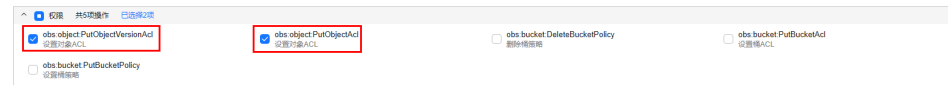

d. 选择"所有资源"。如需选择"特定资源",请参考<mark>[创建自定义策略](https://support.huaweicloud.com/usermanual-iam/iam_01_0605.html)</mark>章节中 关于"特定资源"的说明。

#### 图 **7-6** 选择资源

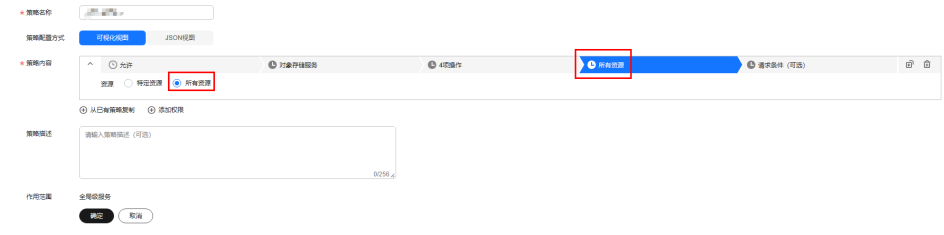

6. 单击"确定",完成创建。

- 创建委托
- 1. 登录统一身份认证服务控制台。 在统一身份认证服务的左侧导航窗格中,选择"委托"页签,单击"创建委 托"。

#### 图 **7-7** 委托

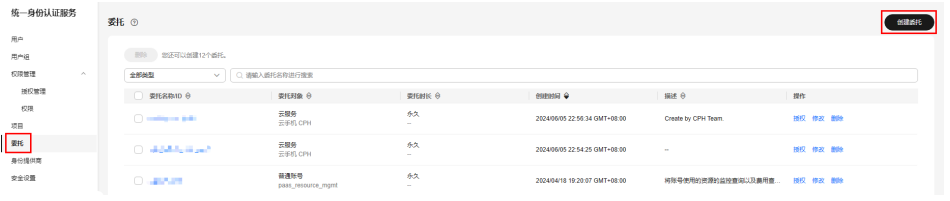

2. 参照下图填写参数内容,单击"下一步"。

#### 图 **7-8** 创建委托

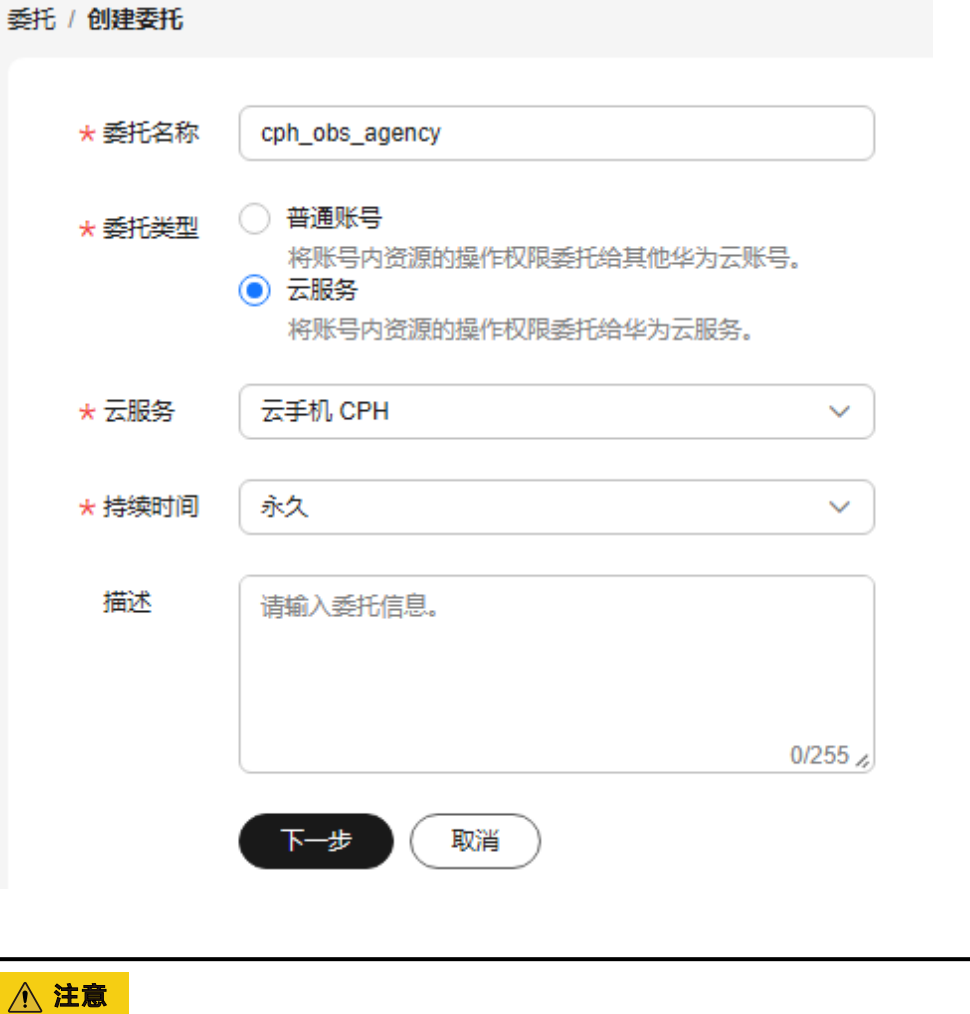

3. 选中步骤[创建自定义策略](#page-54-0)中创建的自定义策略,单击"下一步"。

委托名称必须填写"**cph\_obs\_agency** "。

#### 图 **7-9** 选择策略

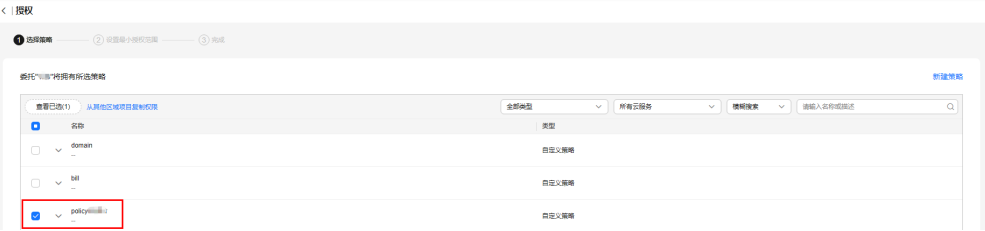

4. 选择"全局服务资源",单击"确定"委托创建完成。

# <span id="page-58-0"></span>**8** 云手机 **AOSP** 版本切换

本文将指导您如何切换云手机AOSP镜像版本。

#### 前提条件

仅手机镜像为AOSP7的服务器支持切换AOSP镜像版本。

#### 注意事项

- 1. 版本切换是高风险操作,切换前请参考<mark>导出云手机数据</mark>备份用户数据。如需回 退,重置原有镜像后参考<mark>恢复云手机数据</mark>恢复数据即可。
- 2. 版本切换时, Android版本号相关的属性值 ( 如ro.build.version.release属性和 ro.build.fingerprint中Android版本字段)会自动变更为目标镜像对应的版本号。

#### 升级 **AOSP** 版本

#### 方法一(保留用户数据)

云手机重启接口支持切换AOSP镜像版本,同时保留用户数据,操作详情请参考<mark>重启云</mark> [手机实例。](https://support.huaweicloud.com/usermanual-cph/cph_ug_0007.html)

注意:

- 重启接口支持将低版本镜像升级成高版本,但不支持将高版本镜像降级为低版 本。
- 如果您没有保留用户数据的强烈诉求,推荐您使用方法二切换AOSP版本,应用不 兼容的风险更小。

#### 方法二(不保留用户数据)

云手机重置接口支持切换AOSP镜像版本,操作详情请参考<mark>[重置云手机实例](https://support.huaweicloud.com/usermanual-cph/cph_ug_0008.html)</mark>。

注意:

● 重置接口支持将低版本镜像升级成高版本,也支持将高版本镜像回退为低版本。

#### 回退 **AOSP** 版本

因为应用兼容原因,只支持低版本切换高版本时保留用户数据。回退低版本只能使用 不保留用户数据的重置接口,操作详情请参考[重置云手机实例](https://support.huaweicloud.com/usermanual-cph/cph_ug_0008.html)。

#### 说明

若您通过重置云手机实例的方式更换低版本镜像,某些版本adb客户端需要先执行断开命令: adb disconnect ip:port,再重新执行连接命令:adb connect ip:port,才能看到手机画面。

# **9 Vulkan** 最佳实践

## <span id="page-60-0"></span>功能介绍

Vulkan是一个低开销、跨平台的二维、三维图形与计算的应用程序接口(API),由于 部分应用依赖Vulkan环境才能正常运行,云手机通过白名单控制应用是否可以使用 Vulkan。 本文档主要介绍云手机中如何使能Vulkan。

#### 是否需要使能 **Vulkan**

判断方式如下:

在云手机中打开应用,存在闪退/黑屏等问题, logcat日志存在"vulkan : searching for layers"相关日志,示例如下:

ocalhost:/system # logcat |grep -i<br>11:20:00.732 31196 31254 D vulkan<br>11:20:00.733 31196 31254 D vulkan searching for layers in:<br>: searching for layers in:

#### 当前已默认使能 **Vulkan** 的应用

当前CPH支持使能Vulkan的应用列表如表**9-1**所示,不在此表格中的应用暂不支持。

表 **9-1** 支持使能 Vulkan 的应用列表

| 名称              | 包名                                    |
|-----------------|---------------------------------------|
| 绝区零国服           | com.miHoYo.Nap                        |
| 绝区零国际服          | com.HoYoverse.Nap                     |
| 光遇国服            | com.netease.sky                       |
| 光遇国际服           | com.tgc.sky.android                   |
| 剑网3             | com.seasun.jx3                        |
| 方舟生存进化          | com studiowildcard wardrumstudios ark |
| 使命召唤            | com.activision.callofduty.warzone     |
| NBA 2k24 MyTEAM | com.t2ksports.myteam                  |

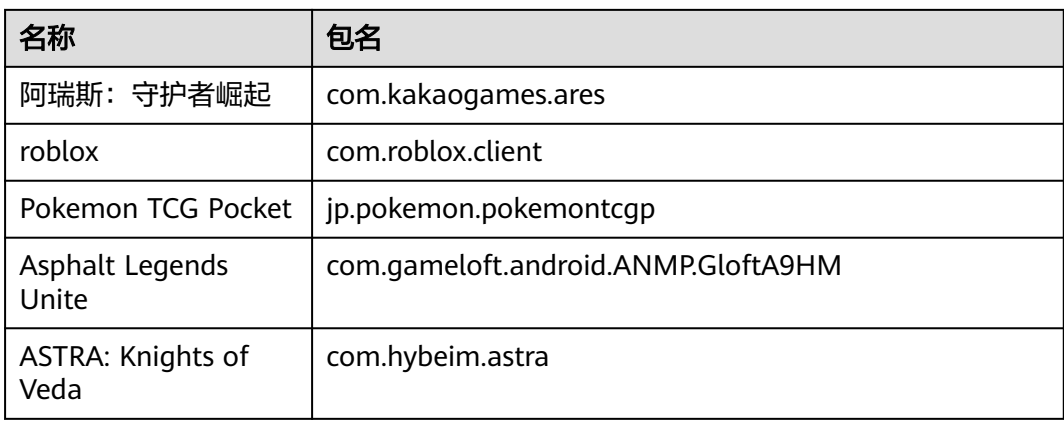

#### 支持 **Vulkan** 的场景

当前CPH支持使能Vulkan的场景如表**9-2**所示。

表 **9-2** 支持使能 Vulkan 的场景

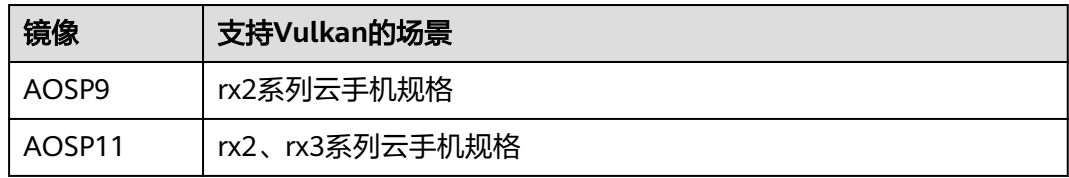

## 云手机上如何使能 **Vulkan**

方式一:

存量已构建完成的镜像,可以通过CMD命令新增Vulkan白名单

# 增加一个使能Vulkan的应用

cmd attributes add enable-vulkan <包名>

# 移除一个使能Vulkan的应用

cmd attributes remove enable-vulkan <包名>

方式二:

通过构建自定义镜像,预置Vulkan白名单,详情操作请参[见自定义镜像预置](https://gitee.com/HuaweiCloudDeveloper/huaweicloud-cloudPhone-aosp11/tree/develop/#12-%E8%87%AA%E5%AE%9A%E4%B9%89%E9%95%9C%E5%83%8F%E9%A2%84%E7%BD%AEvulkan%E7%99%BD%E5%90%8D%E5%8D%95)**Vulkan**白 [名单。](https://gitee.com/HuaweiCloudDeveloper/huaweicloud-cloudPhone-aosp11/tree/develop/#12-%E8%87%AA%E5%AE%9A%E4%B9%89%E9%95%9C%E5%83%8F%E9%A2%84%E7%BD%AEvulkan%E7%99%BD%E5%90%8D%E5%8D%95)